# LA フォーマットエディター

# 操作説明書 フォーマット作成編

マニュアルの構成(フォーマットエディターのマニュアルは、以下の2編から構成されています。)

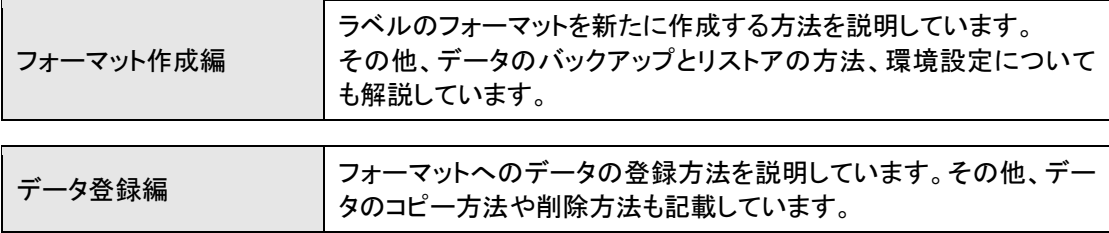

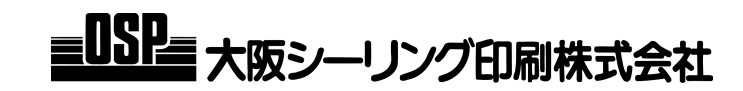

#### 概要

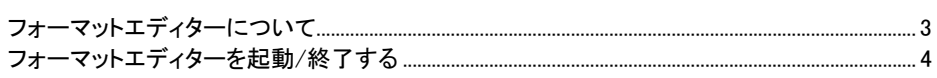

#### フォーマットの操作

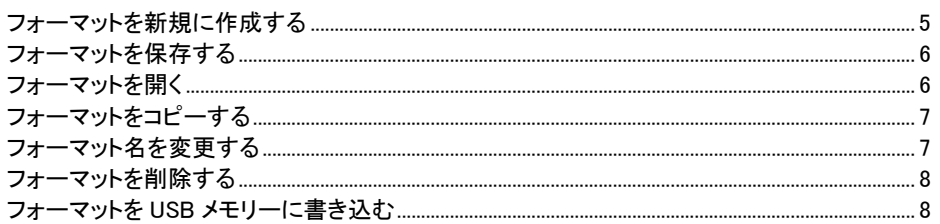

#### ラベルのデザイン

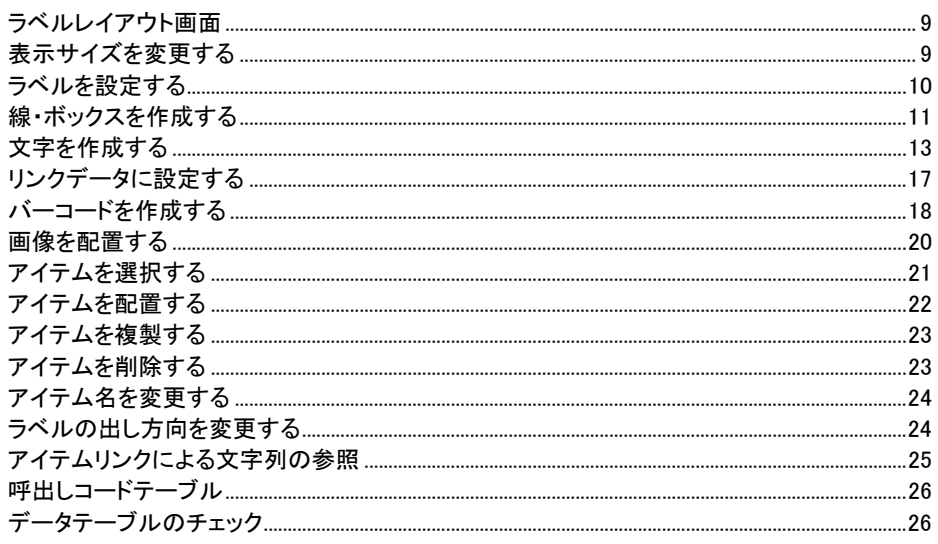

#### オプション・環境設定

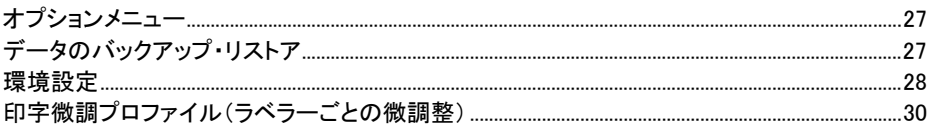

Windows は米国およびその他の国における米国 Microsoft Corporation の登録商標です。 Copyright 2017 Osaka Sealing Printing Co., Ltd. All rights reserved.

### フォーマットエディターについて

フォーマットエディターは、ラベルのフォーマットを作成し、ラベラー制御盤に転送するためのツール です。フォーマットエディターには、以下の基本機能があります。

- 
- フォーマットの作成 タイン インクデータの編集

■フォーマットとリンクデータ

通常、ラベラーで発行するラベルには、各商品固有の部分(商品名やバーコードなど)とすべてに共 通の部分(表組みや製造者名など)があります。フォーマットエディターでは、フォーマットを1つ作成 し、商品ごとに異なる部分をリンクデータとして登録することによって、複数の商品用ラベルを作成 することができます。

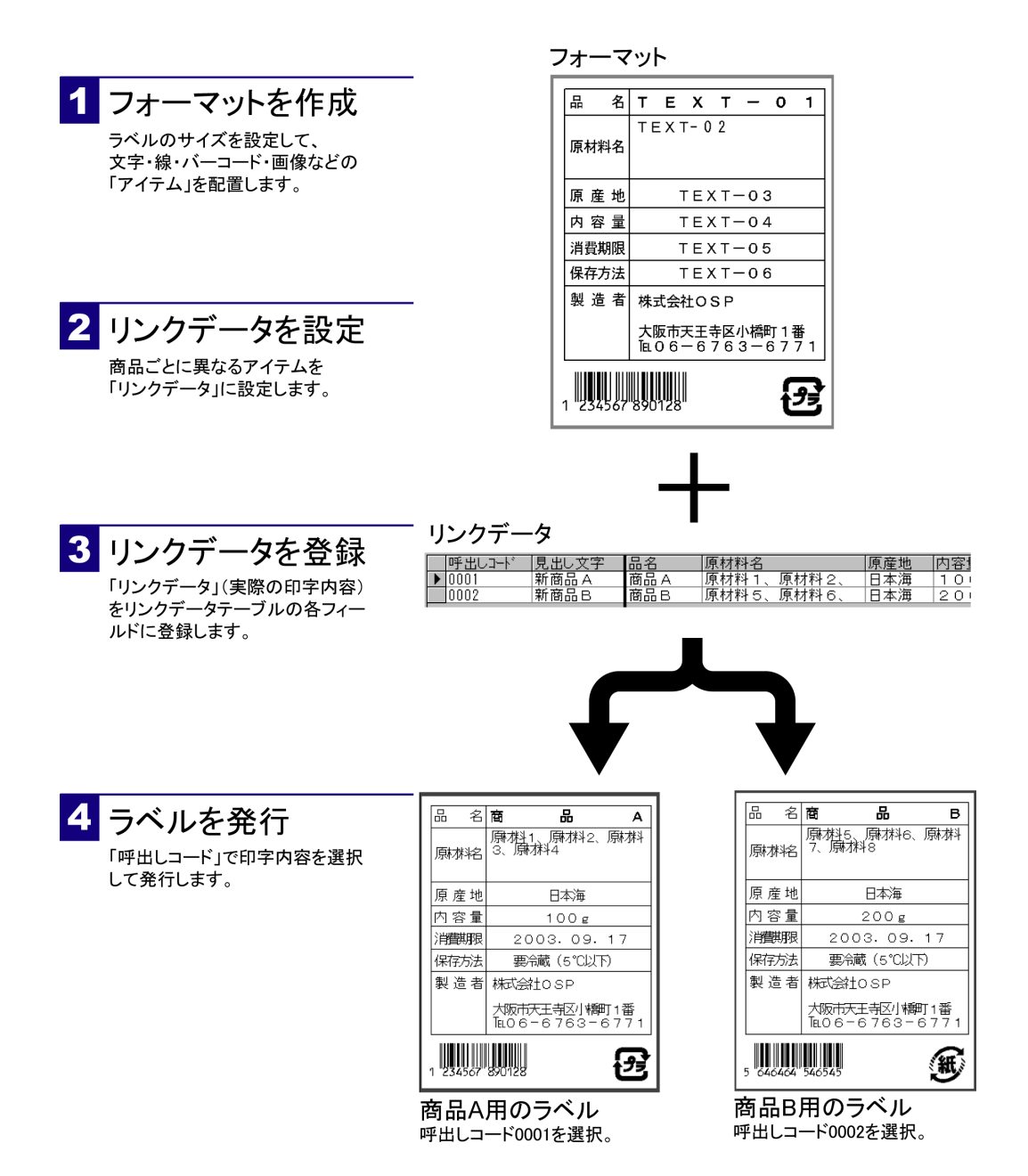

# フォーマットエディターを起動**/**終了する

フォーマットエディターを起動する

1 Windows タスクバーの[スタート]ボタンをクリックし、[プログラム]から[OSP]- [LA フォーマットエディタ]をクリックします。

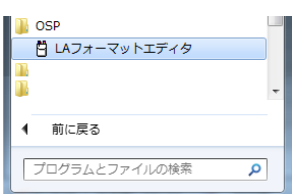

● フォーマットエディターが起動して、[メインメニュー]が表示されます。

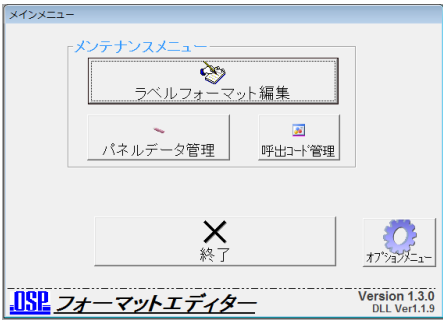

### フォーマットエディターを終了する

- 1 [メインメニュー]に戻ります。
	- 各画面の[閉じる]または[戻る]ボタンをクリックして、[メインメニュー]に戻ってください。
- 2 [メインメニュー]で[終了]ボタンをクリックします。

参考 終了時にパソコンの電源を自動的に切るには [環境設定]の[自動シャットダウン](⇒p.28)を設定すると、フォーマットエディター終了後に、パソコンの電源を 自動的に切ることができます。

# フォーマットの操作

# フォーマットを新規に作成する

既存のフォーマットをコピーして作成することもできます(⇒p.7)。

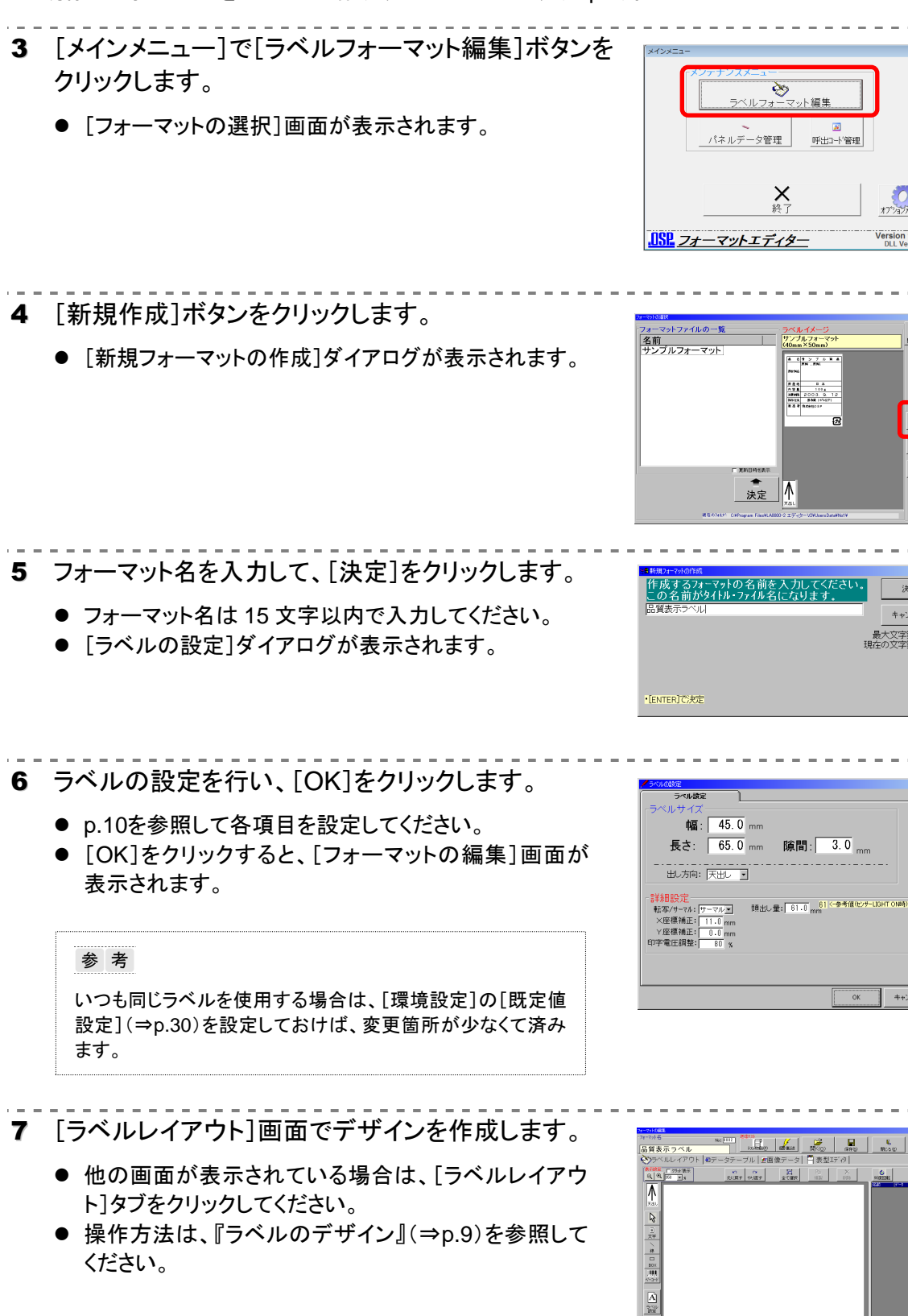

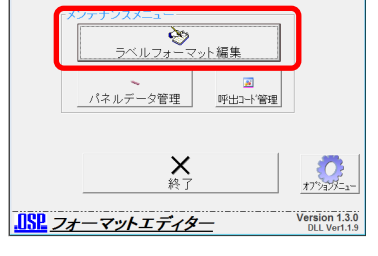

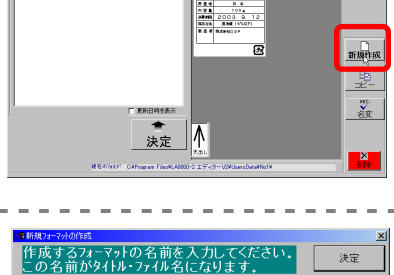

キャンセル 最大文字数:15<br>現在の文字数:7

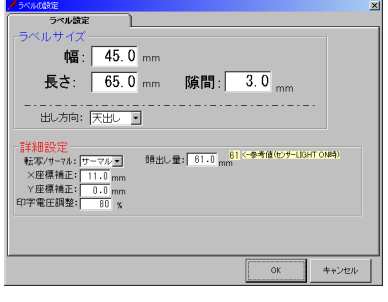

# フォーマットを保存する

- 1 上部の[保存]ボタンをクリックします。 ● 確認のダイアログが表示されます。
	-
- 2 「OK]をクリックして保存します。
- 3 [閉じる]ボタンをクリックしてフォーマットを閉じます。
	- [メインメニュー]に戻ります。

## フォーマットを開く

- 1 [フォーマットの選択]画面を表示します。
	- [メインメニュー]からは[ラベルフォーマット編集]ボタ ンをクリックしてください。
	- [フォーマットの編集]画面からは上部の[開く]ボタン をクリックしてください。
- 2 [フォーマットファイルの一覧]からフォーマットをクリ ックして選択し、[決定]ボタンをクリックします。
	- [フォーマットファイルの一覧]からフォーマットをダブルク リックして開くこともできます。
	- 「フォーマットの編集]画面が表示されます。

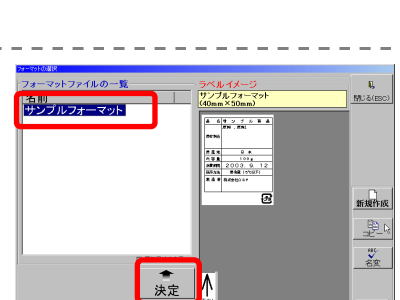

8. I.Z

 $\begin{array}{c}\n\overbrace{\mathbf{a} \mid \mathbf{a}} \\
\hline\n\overbrace{\mathbf{a}} \\
\hline\n\overbrace{\mathbf{a}} \\
\hline\n\overbrace{\mathbf{a}} \\
\hline\n\overbrace{\mathbf{a}}\n\end{array}$ 

2010年11

 $\mathbf{z}$ 

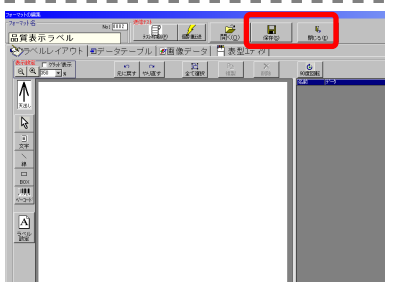

# フォーマットをコピーする

- 1 [フォーマットの選択]画面を表示します。
	- [メインメニュー]からは[ラベルフォーマット編集]ボタンをクリックしてください。
	- [フォーマットの編集]画面からは上部の[開く]ボタンをクリックしてください。
- 2 [フォーマットファイルの一覧]からコピー元のフォー マットをクリックして選択し、[コピー]ボタンをクリック します。
	- 「フォーマットのコピー]ダイアログが表示されます。
- 3 新しいフォーマット名を入力して[実行]をクリック します。
	- フォーマット名は 15 文字以内で指定してください。
	- コピーしたフォーマットが[フォーマットファイルの一 覧]に追加されます。

参考 [Copy Type]ボタンについて [Copy Type]ボタンは、コピー時のリンクデータの扱い方を 設定するためのものです。通常は変更しないでください。デフ ォルト値は[コピー作成(定義のみコピー)]です。

# フォーマット名を変更する

- 4 [フォーマットの選択]画面を表示します。
	- [メインメニュー]からは[ラベルフォーマット編集]ボタンをクリックしてください。
	- [フォーマットの編集]画面からは上部の[開く]ボタンをクリックしてください。
- 5 [フォーマットファイルの一覧]からフォーマットをクリ ックして選択し、[名変]ボタンをクリックします。
	- 「フォーマット情報の変更]ダイアログが表示されます。
- 6 新しいフォーマット名を入力して[実行]をクリック します。
	- ●「リンクデータテーブル」の名前も同様に変更するか確 認するメッセージが表示されます。
- 7 通常は[OK]をクリックしてください。

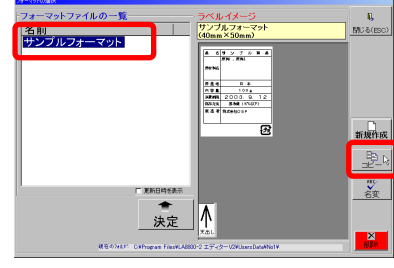

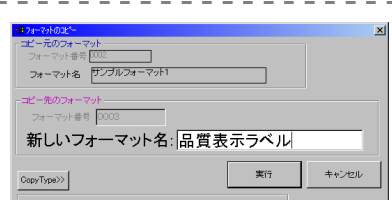

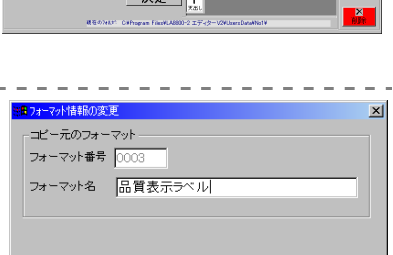

実行

 $\overline{\mathbf{A}}$ 

 $679767$ 

||約別|<br>||サンプルフォーマット|

キャンセル

 $\frac{0}{M\log(10)}$ 

 $rac{10}{65}$ 

# フォーマットを削除する

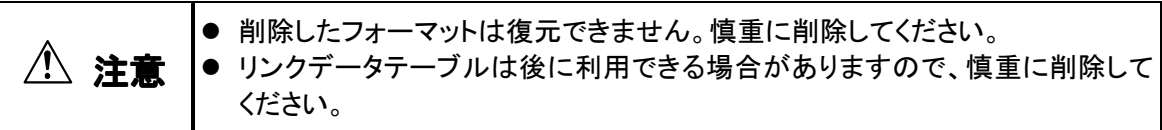

- 1 [フォーマットの選択]画面を表示します。
	- [メインメニュー]からは「ラベルフォーマット編集]ボタンをクリックしてください。
	- 「フォーマットの編集]画面からは上部の「開く]ボタンをクリックしてください。
- 2 [フォーマットファイルの一覧]からフォーマットをクリ ックして選択し、[削除]ボタンをクリックします。
	- 確認のメッセージが表示されます。
- 3 削除するには[OK]をクリックします。
	- 中止するには「キャンセル]をクリックしてください。
	- [OK]をクリックすると、リンクデータテーブルも削除する か確認するメッセージが表示されます。
- 4 削除するには[OK]をクリックします。
	- リンクデータテーブルを削除しない場合は、[キャンセル]をクリックしてください。

# フォーマットを **USB** メモリーに書き込む

1 [メインメニュー]で[パネルデータ管理]ボタンを クリックします。 ● [パネル用データ入出力]画面が表示されます。

- 2 USB メモリーをパソコンにセットします。
- 3 [書き出しドライブ]プルダウンから USB メモリーのド ライブを選択し、[書き出し開始]をクリックします。

 $R$ <br>戻る(ESC)

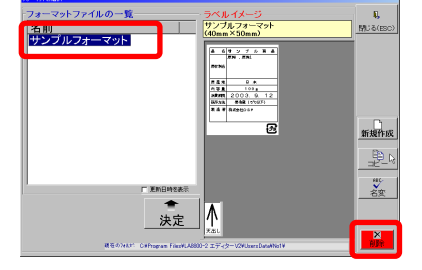

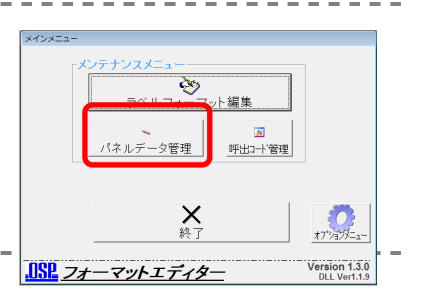

 $\overline{\mathbf{a}}$ 

パネル用データ

まま出しドライブ □

# ラベルのデザイン

### ラベルレイアウト画面

ラベルのデザインは[ラベルレイアウト]画面で作成します。線やボックス、文字、バーコードなどのラ ベルの要素を「アイテム」といい、それぞれのアイテム作成ボタンをクリックして作成していきます。ア イテムを作成・選択すると、その属性を設定するための[属性]ツールボックスが表示されます。

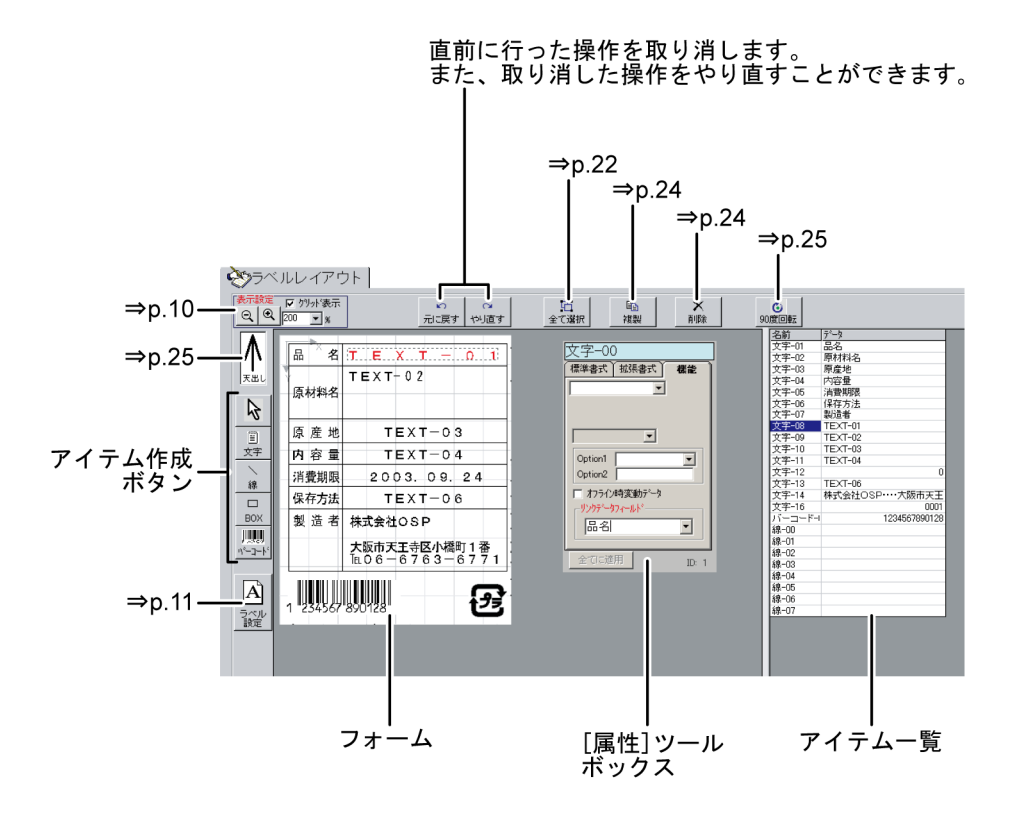

# 表示サイズを変更する

デザイン作業を行いやすいように、フォームの表示倍率を変更したり、グリッドを表示することができ ます。

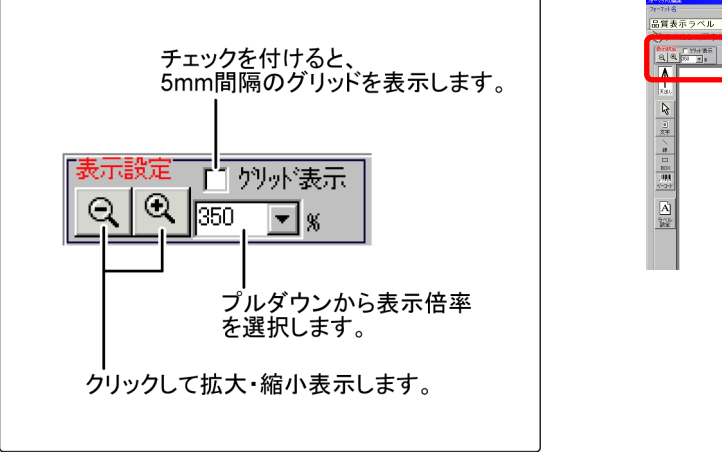

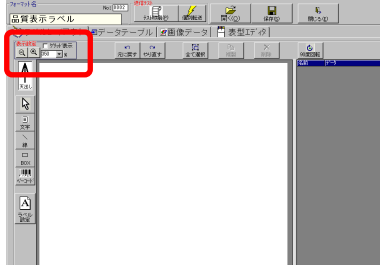

# ラベルを設定する

サイズや頭出し量など、ラベルに関する基本設定を行います。

- 1 [ラベルレイアウト]画面で[ラベル設定]ボタンを クリックします。
	- [ラベルの設定]ダイアログが表示されます。
- 2 各項目を設定して[OK]をクリックします。
	- 以下を参照して各項目を設定してください。
- ■ラベルサイズ

ラベルに関する以下の項目を設定してください。

- ラベルの幅
- ラベルの長さ(送り)
- ラベル間の隙間
- ラベラーからの繰り出し方向

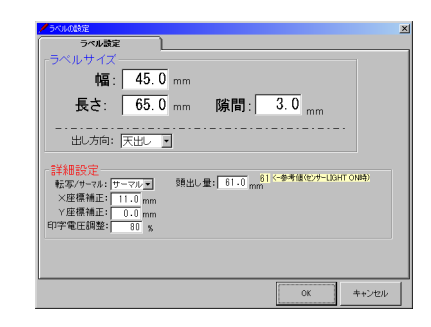

 $\begin{array}{|c|c|c|c|c|c|c|c|} \hline \multicolumn{1}{|c|}{\alpha} & \multicolumn{1}{|c|}{\alpha} & \multicolumn{1}{|c|}{\alpha} & \multicolumn{1}{|c|}{\alpha} & \multicolumn{1}{|c|}{\alpha} & \multicolumn{1}{|c|}{\alpha} & \multicolumn{1}{|c|}{\alpha} & \multicolumn{1}{|c|}{\alpha} & \multicolumn{1}{|c|}{\alpha} & \multicolumn{1}{|c|}{\alpha} & \multicolumn{1}{|c|}{\alpha} & \multicolumn{1}{|c|}{\alpha} & \multicolumn{1}{|c|}{\alpha}$ 

 $\begin{array}{c}\n\bigotimes_{\mathcal{P}} \wedge \text{J} \cup \{ \mathcal{P} \} \wedge \\
\text{R} \text{R} \qquad \qquad \text{F} \text{M} \text{R} \overline{\text{R}} \\
\hline\n\text{R} \qquad \text{R} \qquad \text{M} \text{R} \end{array}$ 

 $\frac{d\mathbf{p}}{d\mathbf{p}}\left|\frac{\mathbf{p}}{d\mathbf{p}}\right|<\frac{1}{\mathbf{p}}\left|\frac{\mathbf{p}}{d\mathbf{p}}\right|$ 

#### ■詳細設定

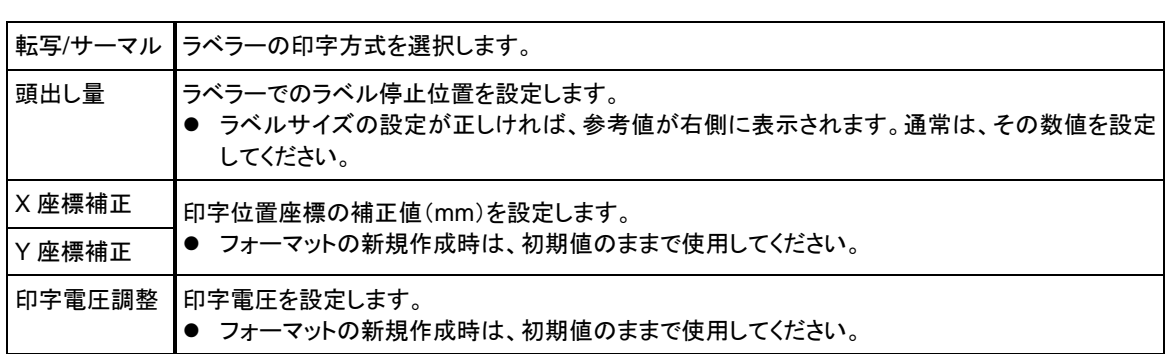

■座標系について

ラベル上の位置の基準となる原点(0, 0)は、出 し方向によって右図のように異なります。

● 原点位置は、グリッドを表示する(⇒p.9)と表 示されます。

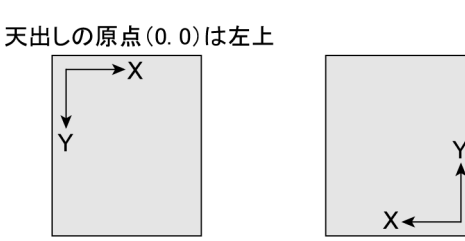

地出しの原点(0.0)は右下

# 線・ボックスを作成する

線・ボックスを作成する

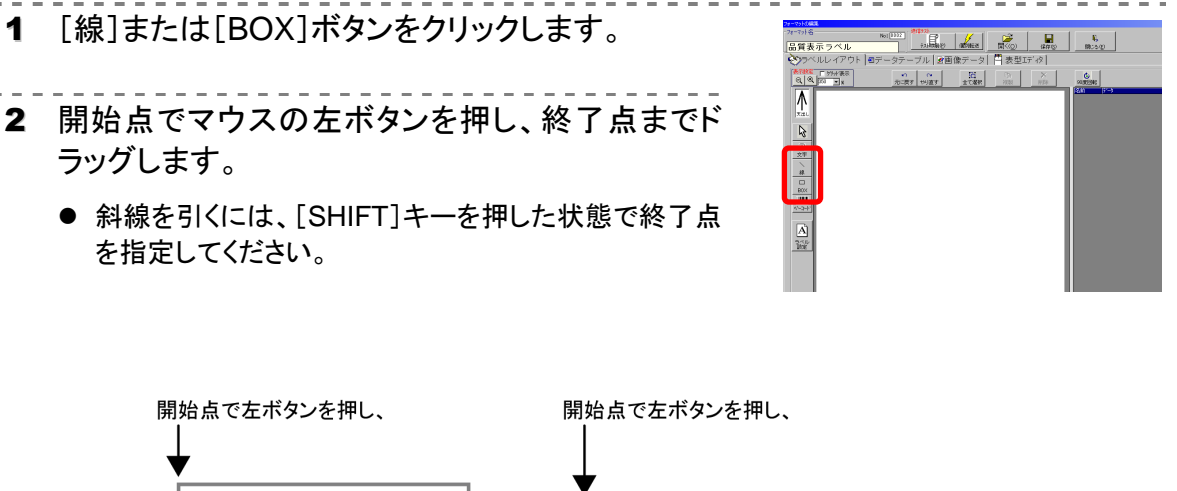

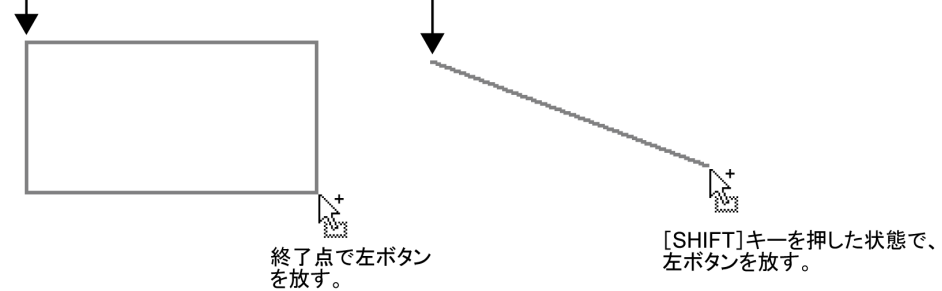

- 3 線の太さを設定します。
	- 「属性]ツールボックスの[線幅]プルダウン(ドット単位)から選択して ください。
	- 線・ボックスの位置とサイズは、[属性]ツールボックス(⇒p.12)で数 値を指定して変更できます。

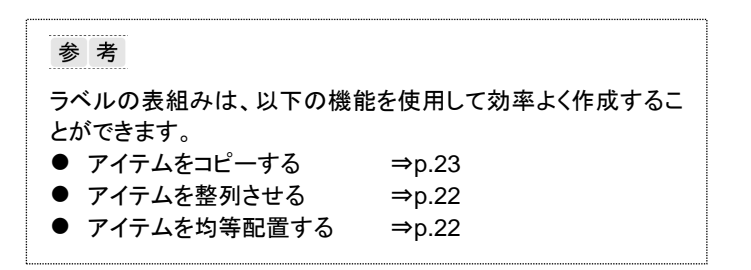

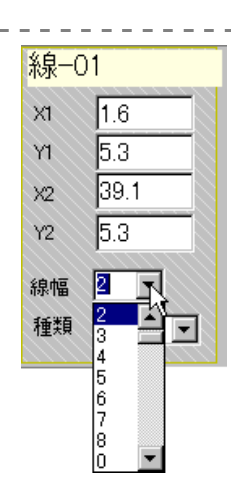

### 線・ボックスを変形する

線・ボックスは、「ハンドル」という青い四角形をドラッグして変形します。

- 線の太さは、「属性]ツールボックスで変更します。(⇒次項)
- 線・ボックスのサイズは、数値指定で変形することもできます。(⇒次項)
- 1 線またはボックスをクリックして選択します。
	- 赤色表示になり、ハンドル(青い四角形)が表示されます。
- 2 ハンドルで左ボタンを押し、移動先までドラッグします。
	- 斜線に変更するには、[SHIFT]キーを押した状態で移動先を指定してください。

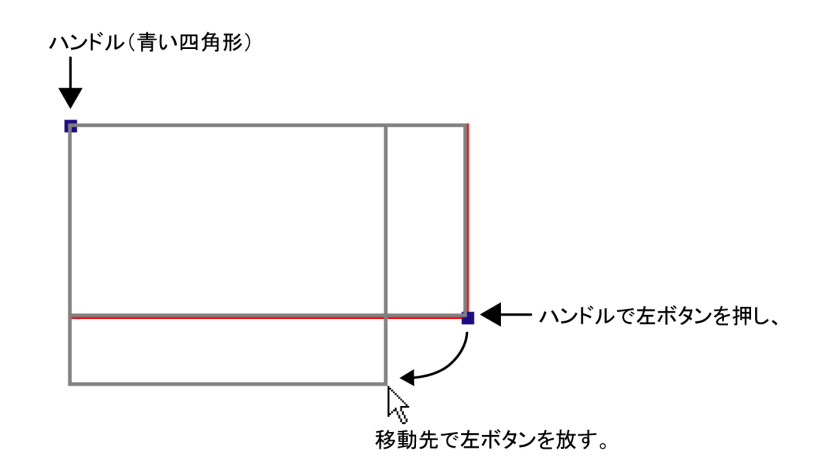

#### 線・ボックスの属性を設定する

線・ボックスの線の太さやサイズなどの属性を設定します。線・ボックスをクリックして選択し、[属 性]ツールボックスで設定してください。

- 数値をクリックして反転表示にし、新しい数値を入力します。入力後、[Enter]キーを押すと、変 更内容がアイテムに反映されます。
- プルダウンは右側の▼をクリックして表示します。新しい数値をクリックして選択すると、変更内 容がアイテムに反映されます。

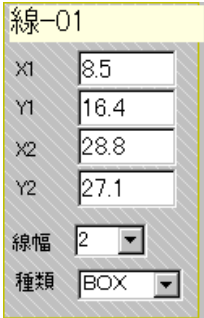

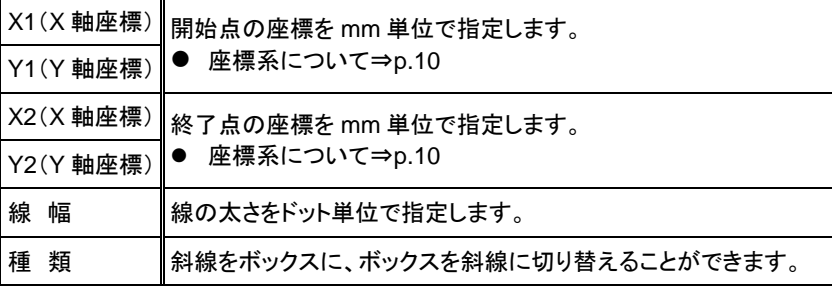

# 文字を作成する

文字を作成する

- 1 [文字]ボタンをクリックします。
	- 文字の領域を示す枠が表示されます。
- 2 文字を配置する位置でクリックします。
	- 作成した文字には、右図のように「TEXT-01」などの 仮データが表示されます。このデータは実際印字する 文字データに変更しますが、その前に文字種類や文 字数などの体裁を整えると(⇒次項)、レイアウトしや すくなります。

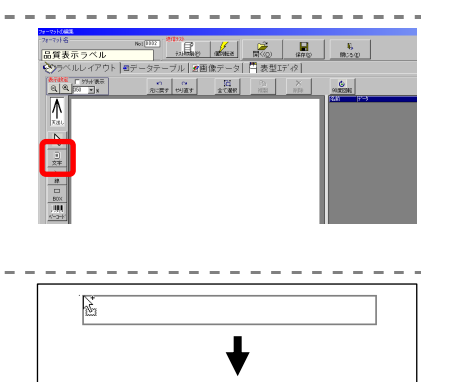

 $TEXT-01$ 

### 文字の体裁を整える

文字種類や文字数など、基本的な体裁を[属性]ツールボックスで設定します。

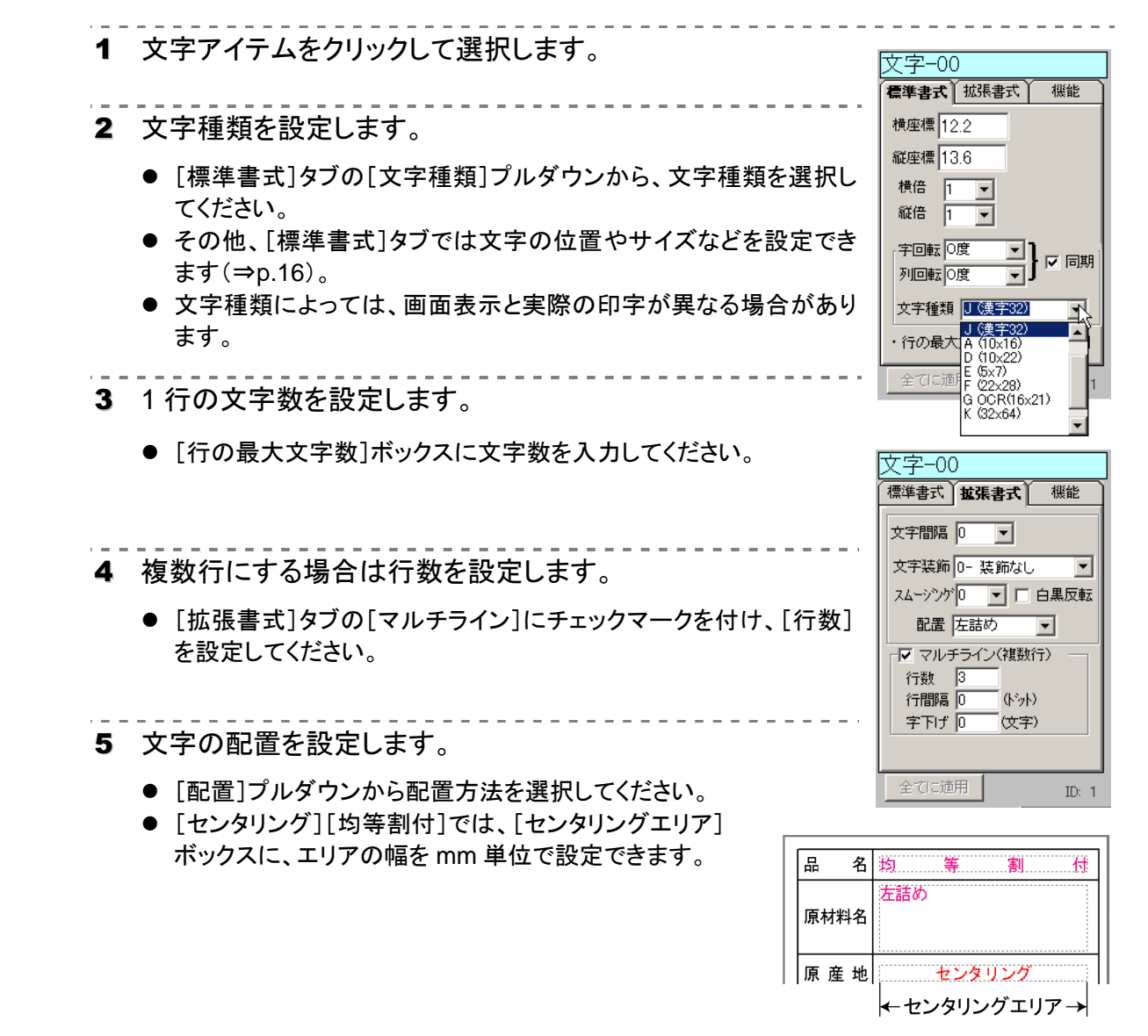

### 文字データを設定する

文字アイテムに文字データを設定します。

- 文字数などの基本的な体裁は、事前に「属性1ツールボックスで設定しておいてください(⇒ p.13)。
- リンクデータに設定する場合でも、レイアウト用に仮の文字データを入力しておくことができます。
- 1 文字アイテムをクリックして選択します。  $T$  EXT-07
- 2 右クリックして、サブメニューから[文字入力]を選 択します。
	- [データの入力]ダイアログが表示されます。
- 3 文字を入力して[決定]をクリックします。
	- 複数行を入力するには、行末で「Shift]+「Enter]キー を押してください。

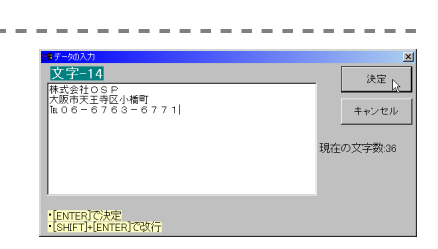

裡型 コピー 貼0付( 削除 些 均色 -------<br>サイズ変更(線のみ)

選択 名前の変更

### 日付・時間を印字する

文字アイテムで日付を印字するように設定します。

- 1 文字アイテムをクリックして選択します。
- 2 [機能]タブで[日付印字]を選択し、下のプルダウンで日付の 形式を設定します。

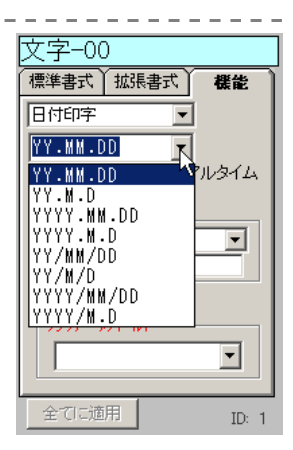

■年を4桁にするには

[環境設定]の[年の書式](⇒p.29)を 4 桁に設定してください。また、制御盤を操作して日付を 4 桁 に設定してください(⇒『LA-9800 / 8 シリーズ取扱説明書』)。

■日付の特殊印字(オンラインモードでのみ有効)

Windows 標準の日付書式を使用できます。[あり-]の後に手動で入力してください。

■n 日後の日付を印字するには

- 何日後にするかを文字データ(⇒上記)に設定します。なお、設定する数値は、[環境設定]の [日付計算タイプ](⇒p.29)の設定によって異なります。
- リンクデータに設定する場合は、リンクデータに上記と同じ数字を登録してください。

■時間印字

時刻を印字します。データの呼び出し時刻または印字時刻(リアルタイム)を選択できます。

### 変動データに設定する(オフラインモードでのみ有効)

[オフライン時変動データ]にチェックを付けると、制御盤を操作して印刷デ ータを呼び出し、データの変更を行えます。ただし、入力できる文字は英数 字のみです。

- 日付の値は当日を含む計算になります。(日付が 0 または 1 の場合、 制御盤の日付になります。)
- 変動データの入力方法は、『LA-9800 / 8 シリーズ取扱説明書』を参照 してください。
- オンラインモードでは、[ラベル印刷・貼付作業]画面で手入力によるデータ 変更が可能になります。

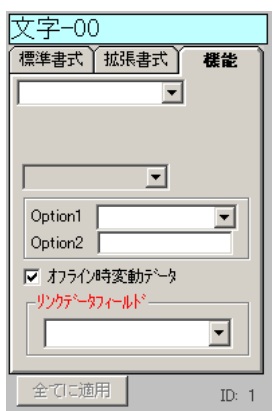

### ナンバリングを印字する

ラベルを 1 枚発行するごとにカウントアップするナンバリングを設定することができます。

- 1 文字アイテムをクリックして選択します。
- 2 [拡張書式]タブの[配置]プルダウンから[ナンバリング]を選 択します。
- 3 ナンバリングの開始番号を文字データに設定します。
	- 文字データの設定⇒p.14

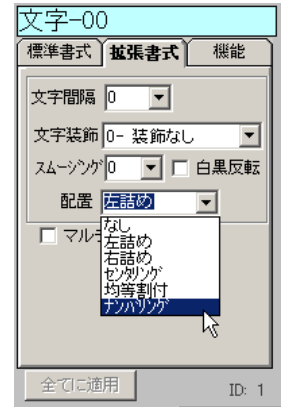

### 文字の属性を設定する

文字種類や書式などの属性を設定します。文字を選択し、[属性]ツールボックスで設定してください。 ● 文字種類によっては、画面表示と実際の印字が異なる場合があります。

#### ■標準書式

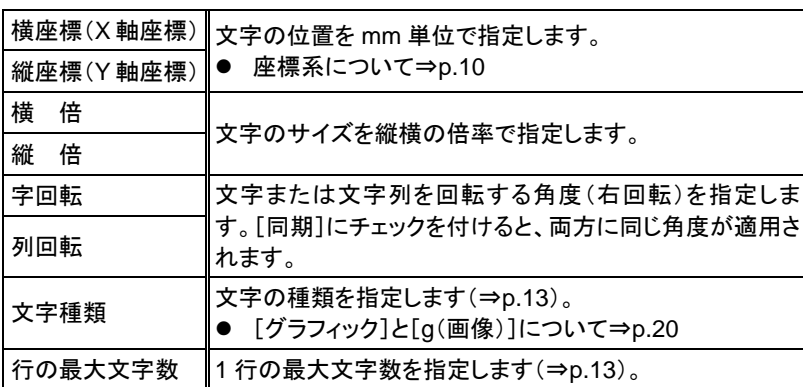

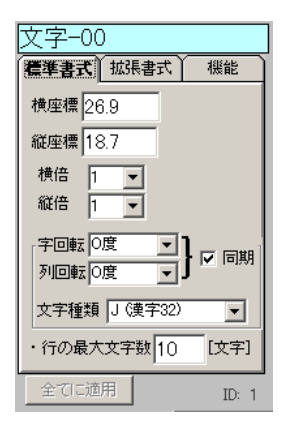

#### ■拡張書式

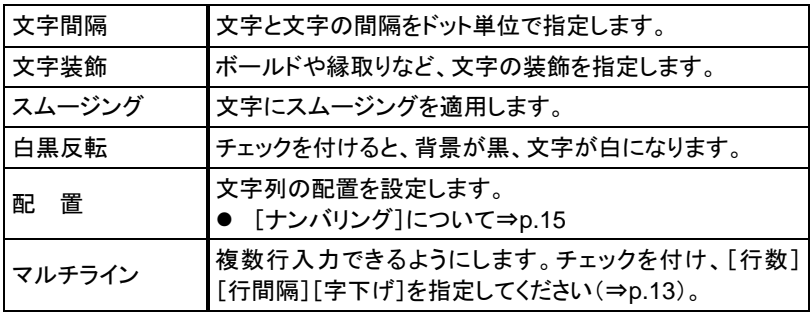

#### 文字-00 標準書式 越張書式 機能 文字間隔 0 | 文字装飾 0- 装飾なし  $\overline{\phantom{a}}$ スムージング 0 | 1 白黒反転  $\overline{\phantom{a}}$ 配置なし □ マルチライン(複数行) 全てに適用 ID:  $1$

#### ■機 能

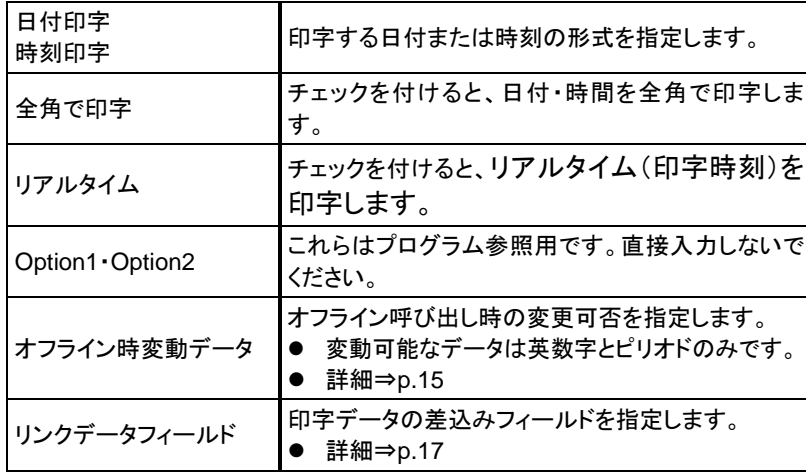

● [日付]と[時間印字]は、同時には使用できません。

#### ■属性の一括変更

複数の文字の属性を一括で変更できます。例えば、すべての[文字種類]を 「漢字 24」に一括で変更できます。基準とする文字を最後に選択し、[属性] ツールボックスの[全てに適用]をクリックしてください。

● 位置情報は変更されません。

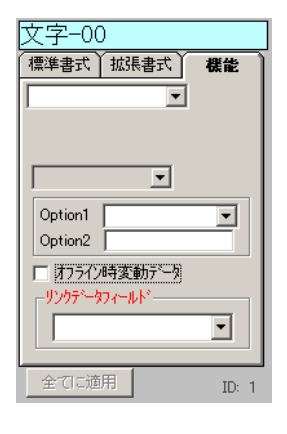

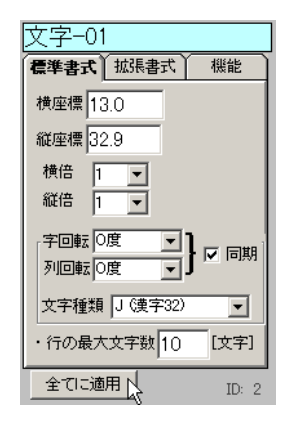

# リンクデータに設定する

商品名やバーコードなど、商品ごとに異なる部分はリンクデータに設定します。リンクデータに設定 するには、[属性]ツールボックスでデータテーブル中の対応するフィールドを指定します。

- フォーマットとリンクデータについて⇒p.3
- フィールドを新規に作成する

新規フォームの場合は、データテーブルにフィールドを追加します。リンクデータにするアイテムすべ てに以下の操作を行ってください。

- 1 文字またはバーコードをクリックして選択します。
- 2 [属性]ツールボックスの[機能]タブで、[リンクデータフィー ルド]をクリックして選択します。
- 3 フィールド名を入力して[Enter]キーを押します。
	- フィールドを作成するかどうかを確認するメッセージが表示されま す。
- 4 [OK]をクリックしてフィールドを作成します。
	- この操作によって、「データテーブル]にフィールドが追加されます。

#### 既存のフィールドを指定する

- 1 文字またはバーコードをクリックして選択します。
- 2 [属性]ツールボックスの[機能]タブで、[リンクデータフィー ルド]プルダウンからフィールドを選択します。

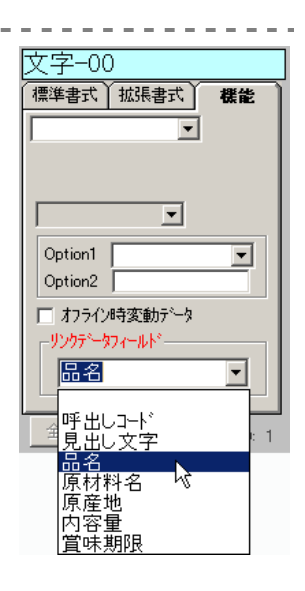

#### リンクを解除する

- 1 文字またはバーコードをクリックして選択します。
- 2 「属性1ツールボックスの「機能1タブで、「リンクデータフィールド1プルダウンから 「空白」を選択します。

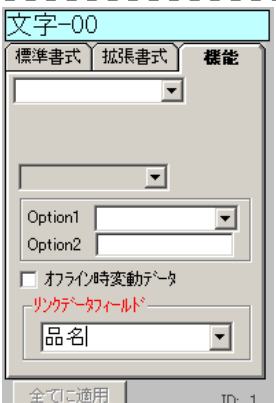

# バーコードを作成する

- バーコードを作成する
	- 1 [バーコード]ボタンをクリックします。
		- バーコードの領域を示す枠が表示されます。

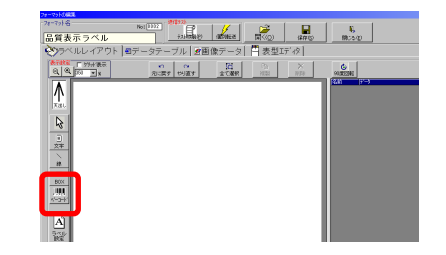

- 2 バーコードを配置する位置でクリックします。
	- バーコードが作成されます。

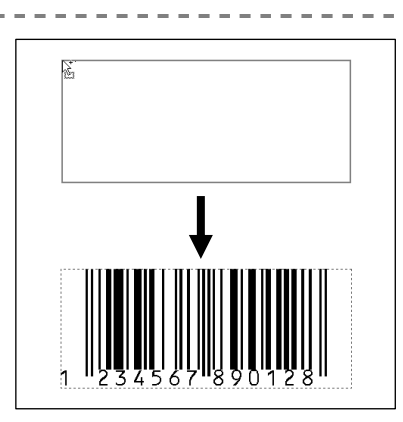

3 バーコードの種類を設定します。

- [書式]タブの[バー種類]プルダウンから、バーコードの種類を 選択してください。
- 4 バーコードのサイズと太モジュールの太さを設定します。
	- [バー高さ](mm)と[モジュール太さ](ドット)に数値を入力し、 [Enter]キーを押してください。

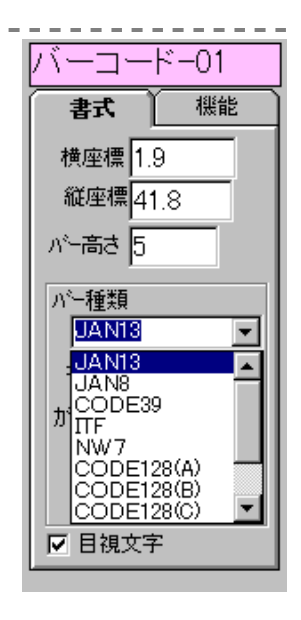

#### ■バーサイズについて

- JAN13 と JAN8 では、太バーサイズを基本とした構成で印字されます。この場合、細バーとバー スペースを設定しても無効になります。
- CODE39 では、太バーと細バーでサイズ構成を決定します。通常は、比率が「太バー:細バー= 2.5:1~3.0:1」の範囲内で設定してください。

### バーコードの属性を設定する

バー種類やサイズなどの属性を設定します。バーコードをクリックして選択し、[属性]ツールボック スで設定してください。

- 数値はクリックして反転表示にし、新しい数値を入力します。入力後、[Enter]キーを押すと、変 更内容がアイテムに反映されます。
- プルダウンは、右側の▼をクリックして表示します。新しい設定をクリックして選択すると、変更内 容がアイテムに反映されます。

#### ■書 式

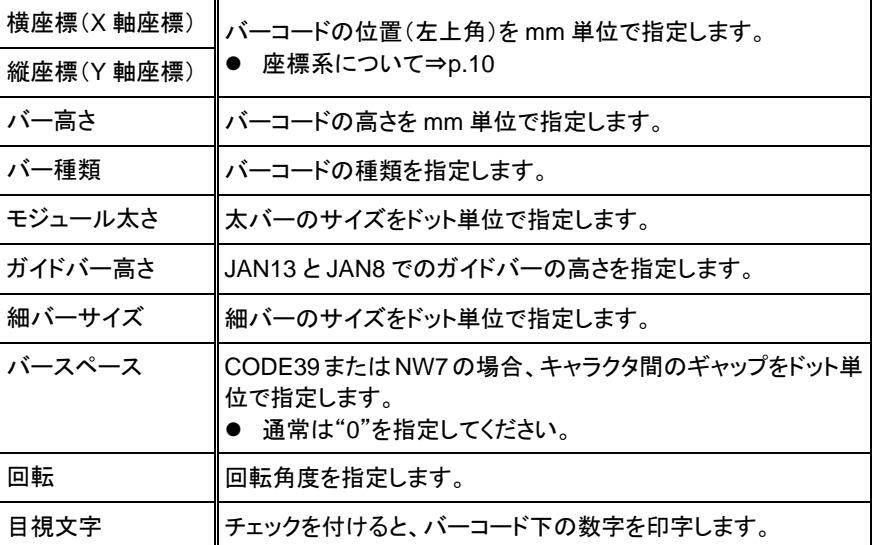

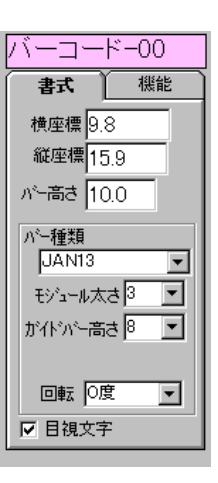

#### 回転について

印字の状態によっては、90 度または 270 度回転したバーコードの読み取りが悪くなる場合があ ります。極力 0 度または 180 度で使用することをお勧めします。

#### ■機 能

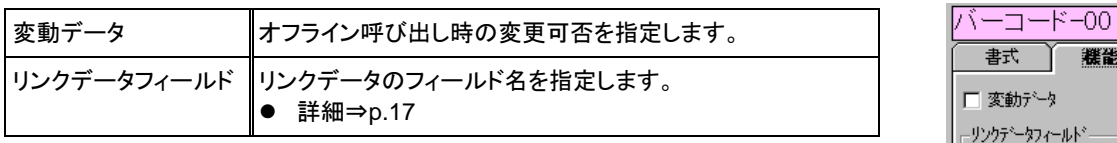

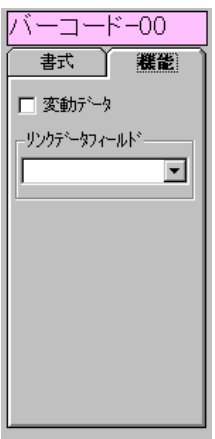

# 画像を配置する

ラベラーでロゴマークなどの画像を印字するためには、フォーマットエディターにビットマップ(BMP) 形式の画像を登録し、フォーマットデータといっしょに USB メモリーに書き込みます。

● フォーマットを書き込む操作を行うと、画像データも書き込まれます。「フォーマットを USB メモリ ーに書き込む」(⇒p.8)を参照してください。

### 画像データを登録する

- 1 「画像データ]画面で「追加]ボタンをクリックします。 図画像データ 1億データ番ー ● [取り込み BMP ファイル選択]ダイアログが表示されま  $100000$ 通知 削除 す。 2 登録するビットマップファイルを選択して、[開く]をク 全てうべうー書込 リックします。 ● 「画像番号指定1ダイアログが開きます。 「プラ・紙マーク」のサンプル画像(BMP)は、プログラムがインストールされているフォルダ 下の[サンプル BMP]フォルダにあります。
- 3 追加する画像番号を入力して、[OK]をクリックしま す。

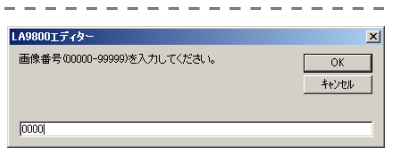

● 画像番号は 4 桁以内の数字で入力してください。既存の 番号を指定すると、上書きされますので注意してください。

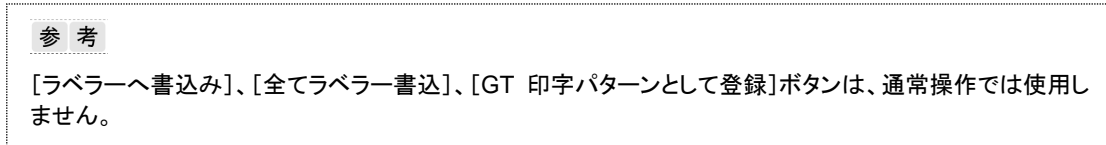

### 画像を配置する

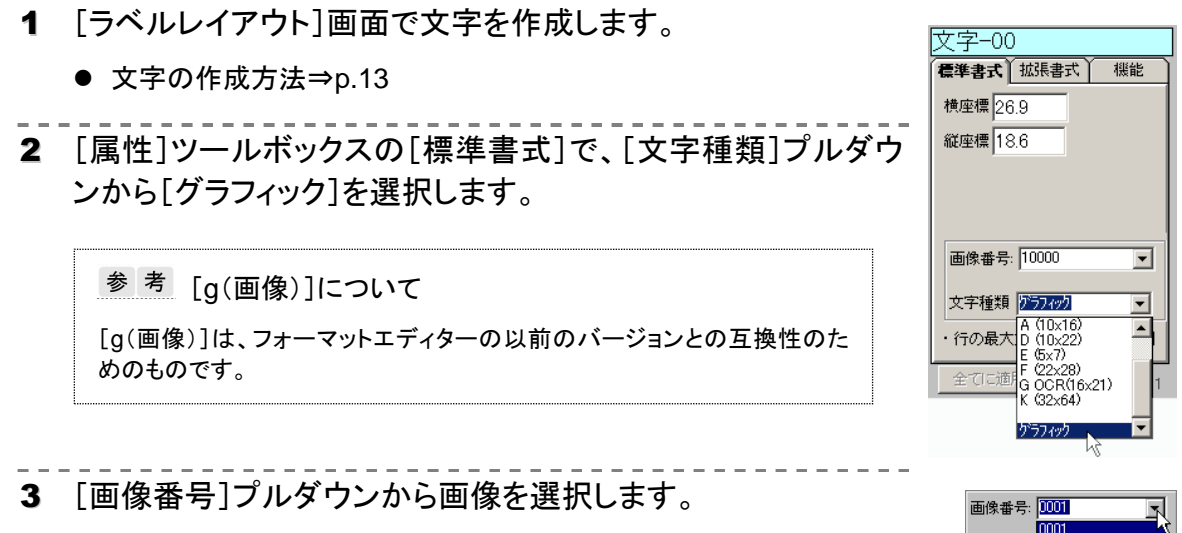

文字種類 0002

# アイテムを選択する

#### アイテムを選択する

アイテムはクリックして選択します。アイテムを選択すると、その属性が[属性]ツールボックスに表 示されます。また、アイテムは、右側のアイテム一覧から選択することもできます。

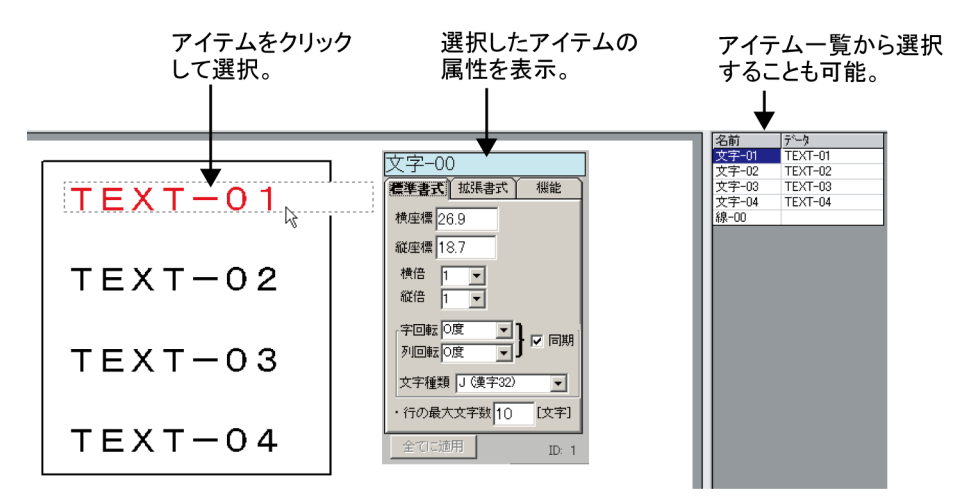

#### 複数のアイテムを選択する

複数のアイテムを選択するには、[SHIFT]キーを押した状態でアイテムをクリックしていきます。ま た、マウスをドラッグして範囲選択すると、範囲内のすべてのアイテムを選択できます。その他、[全 て選択]ボタンをクリックして、フォーム上のすべてのアイテムを選択することもできます。 複数のアイテムを選択した場合、[属性]ツールボックスには、最後に選択したアイテムの属性が表 示されます。

 複数のアイテムを選択すると、[整列]や[均等](⇒p.22)、一括削除・一括変更などの機能を使 用できます。

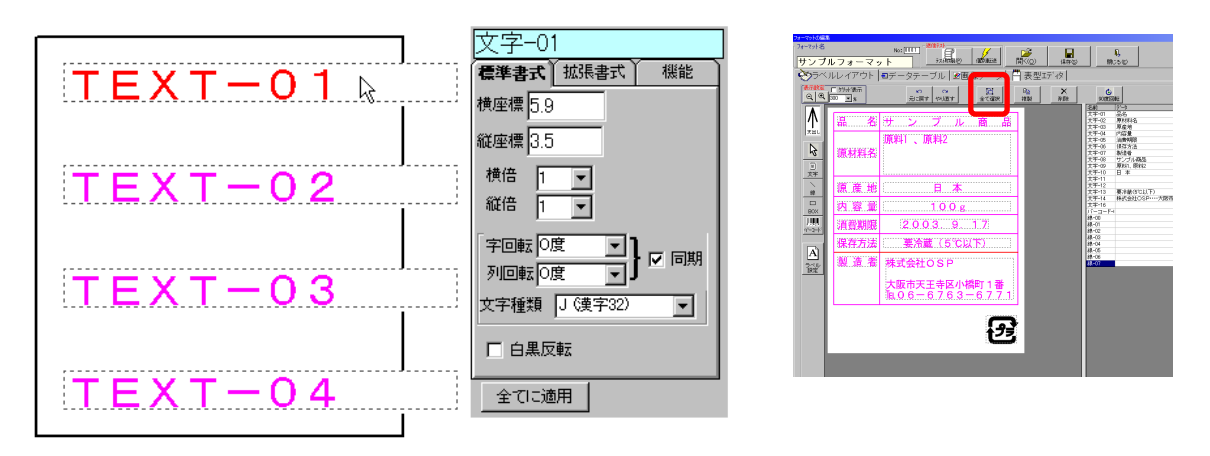

#### 選択を絞り込む

複数のアイテムを選択した状態で、アイテムを絞り込むことができま す。右クリックし、[選択]‐[選択を絞る]から絞り込む要素を選択し てください。

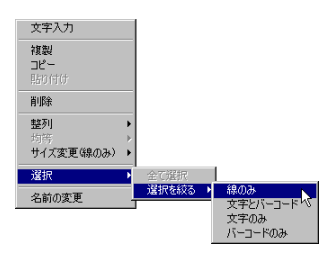

# アイテムを配置する

アイテムを移動する

アイテムは、ドラッグアンドドロップで簡単に移動できるほか、カーソル移動キーを使って 1mm 単位 で移動することもできます。また、[Shift]キーを押した状態でカーソル移動キーを押せば、0.1mm 単位で移動できます。

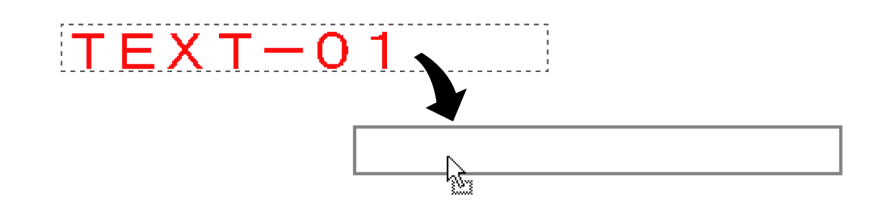

アイテムを整列させる

複数のアイテムを選択(⇒p.21)し、最後に選択したアイテムに位置を揃えることができます。 アイテム上で右クリックし、サブメニューの[整列]から揃える方向を選択してください。

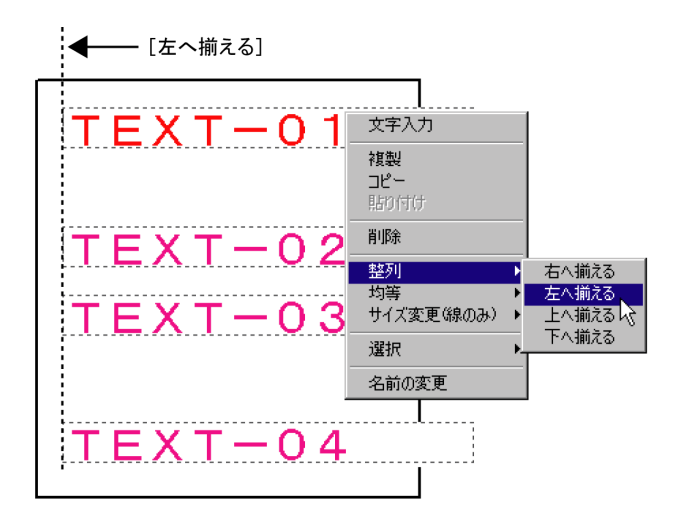

アイテムを均等に配置する

3 つ以上のアイテムを選択(⇒p.21)すると、各アイテムを均等に配置できます。 アイテム上で右クリックし、サブメニューの[均等]から方向を選択してください。

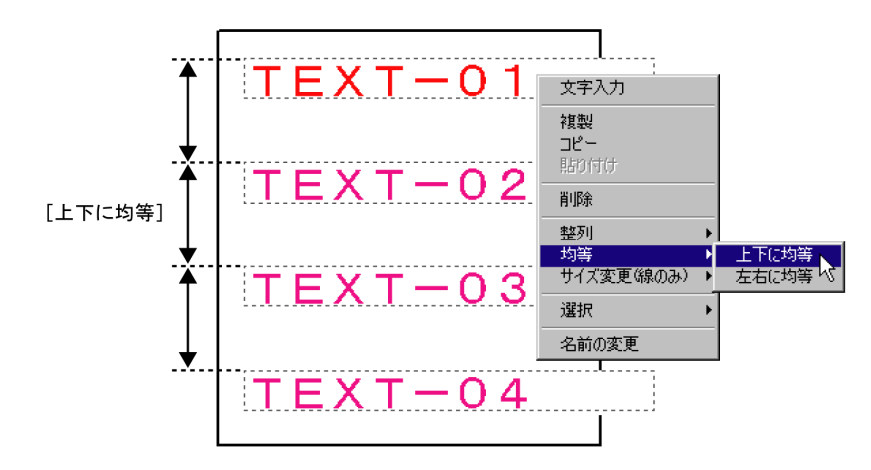

# アイテムを複製する

選択したアイテムと同じ属性を持つアイテムを作成します。複 数のアイテムを選択(⇒p.21)して、一度に複製することもでき ます。

アイテムを選択して、[複製]ボタンをクリックします。 または

アイテムを選択して右クリックし、サブメニューから[複 製]を選択します。

参考 他のフォーマットにコピーするには サブメニューから[コピー]を選択すると、コピーしたアイテムの情報 は、[フォーマットの編集]画面を閉じるまで保持されるので、コピー 操作後に他のフォーマットを呼び出して貼り付けることで、アイテム を他のフォーマットにコピーできます。

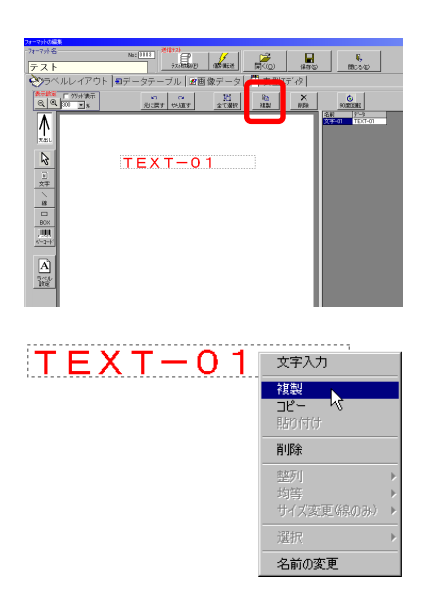

首形余

- 5<del>.7</del><br>サイズ変更(線のみ 選択 名前の変更

### アイテムを削除する

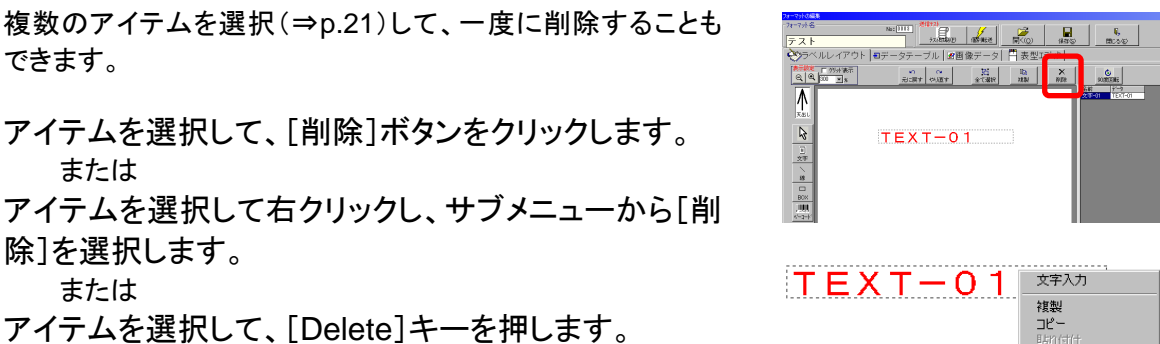

# アイテム名を変更する

アイテム名は作成時に自動的に付加されますが、必要に応じて変更することができます。

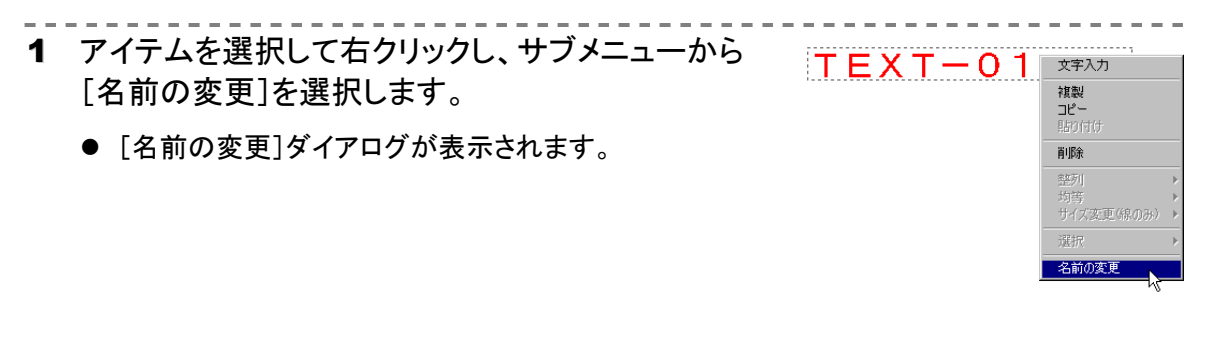

2 新しい名前を入力して[決定]をクリックします。

## ラベルの出し方向を変更する

貼付方向の変更などによって、ラベルの出し方向を変更しなければならない場合でも、[90 度回転] 機能を使用して簡単に変更できます。

- 画像は、[90 度回転]機能で回転させることができません。事前に回転させたビットマップ画像を 用意しておいてください。
- 1 [天出し/地出し]ボタンをダブルクリックして、出し 方向を切り替えます。
	- 天出し/地出しが切り替わり、画面表示が 180 度回転しま す。
- 2 [90 度回転]ボタンを 2 回クリックして、全アイテム を 180 度回転させます。
- 3 画像がある場合は、正しい角度の画像に変更し ます。
	- 画像の変更方法⇒p.20

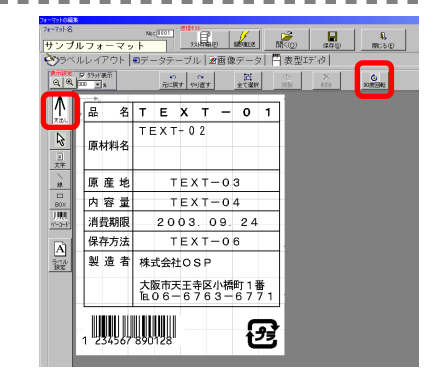

<mark>: sangge</mark><br>|変更する名前を入力して下さい|<br>|☆<del>?</del>:-01

·[ENTER] で決定

读字 キャンセル 現在の文字数5

#### [90 度回転]について

[90 度回転]ボタンをクリックすると、ラベルサイズを含む全アイテムの情報を 90 度右に回転さ せることができます。なお、90 度または 270 度回転したバーコードは、読み取りが悪くなる場合 があります。バーコードは、0 度または 180 度で使用することをお勧めします。

# アイテムリンクによる文字列の参照

文字とバーコードでは、他の文字のデータを参照することができます。この機能を「アイテムリンク」 といい、「データフィールド」を参照することもできます。 これらの機能は複数指定でき、固定文字列を含めた参照結果を自動で得ることができます。

#### ■表記方法

- 参照する文字アイテムの名前を [ ] でくくって、対象になるアイテムの文字データに設定します。
- データフィールドは、フィールド名を < > でくくって入力します。

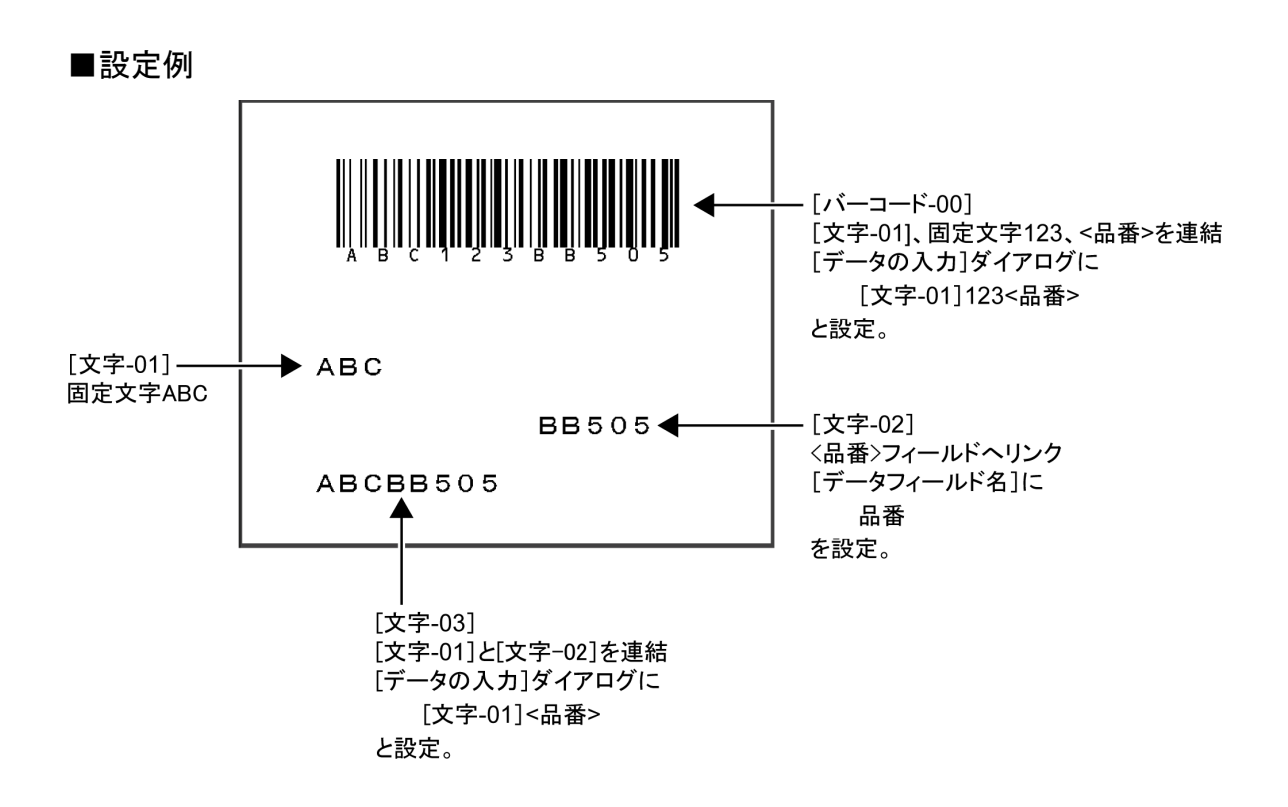

### 呼出しコードテーブル

オンライン・オフラインに関わらず、印刷するデータを決定する ためには、各データに一意のインデックスが必要です。フォー マットエディターでは、印刷データに一意のインデックスを付け て「呼出しコードテーブル」で管理しています。このテーブルに は、「呼出しコード」というインデックスとそれに対応した「使用 フォーマット名」が登録されます。

これらの情報は、[データテーブル]画面で編集を行った時点 で、呼出しコードテーブルに自動的に登録されます。例えば、 「フォーマット 1」を開き、データテーブルに「0001」を追加する と、呼出しコードテーブルに「0001 に対応するのはフォーマッ ト 1 である」という情報が自動的に登録されます。登録の際、 「0001」が他のフォーマット上のリンクデータで使用されている かどうかが自動的にチェックされます。

呼出しコードテーブルは手動で編集することができます。[編 集ツールを表示]ボタンをクリックすると、[編集][削除][全て を削除]ボタンが使用可能になります。誤った操作で呼出しコ ードテーブルが変更されてしまい、復旧できなくなった場合は、 [全てを削除]を実行してください。その後、印刷に使用するフ ォーマットを開き、[データテーブル]タブにある[一括登録]を 実行すれば、呼出しコードテーブルに再登録されます。

# データテーブルのチェック

データテーブルのデータをチェックして、ラベラーで正しく印字で きるかどうかを確認できます。

[データテーブル]画面の[データチェック]ボタンをクリックしてく ださい。エラーメッセージが表示された場合は、そのメッセージ に従って修正してください。

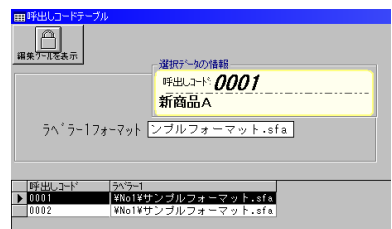

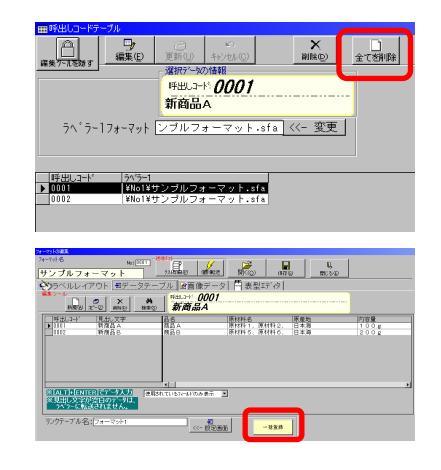

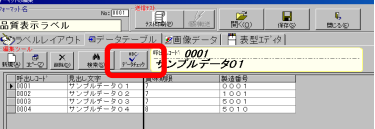

# オプション・環境設定

# オプションメニュー

[オプションメニュー]では、データのバックアップ・リストアや、各 種環境設定を行えます。 [メインメニュー]で[オプションメニュー]ボタンをクリックして開い てください。

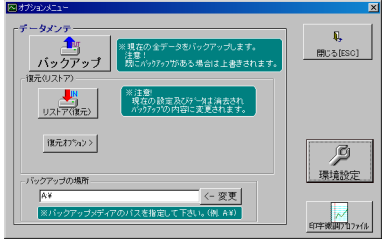

# データのバックアップ・リストア

### バックアップ

登録されている印字フォーマット、登録データ、設定ファイルをすべてバックアップします。

- 1 バックアップ先([バックアップの場所])を確認します。
	- バックアップ先にすでに以前のバックアップがある場合は、 上書きされます。
	- バックアップ先のデフォルトは「A:¥」(通常はフロッピーデ ィスク)です。変更する場合は、[参照]ボタンをクリックし、 [フォルダの選択]ダイアログで指定してください。

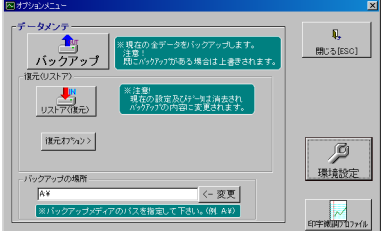

. . . . . . . . . . . . . . . . . . .

- 2 [バックアップ]ボタンをクリックします。
	- 確認のメッセージが表示されます。
- 3 [OK]をクリックしてバックアップを開始します。
	- バックアップが終了するとメッセージが表示されます。
- 4 [OK]をクリックして終了します。

#### リストア

バックアップしたデータをリストア(復元)します。

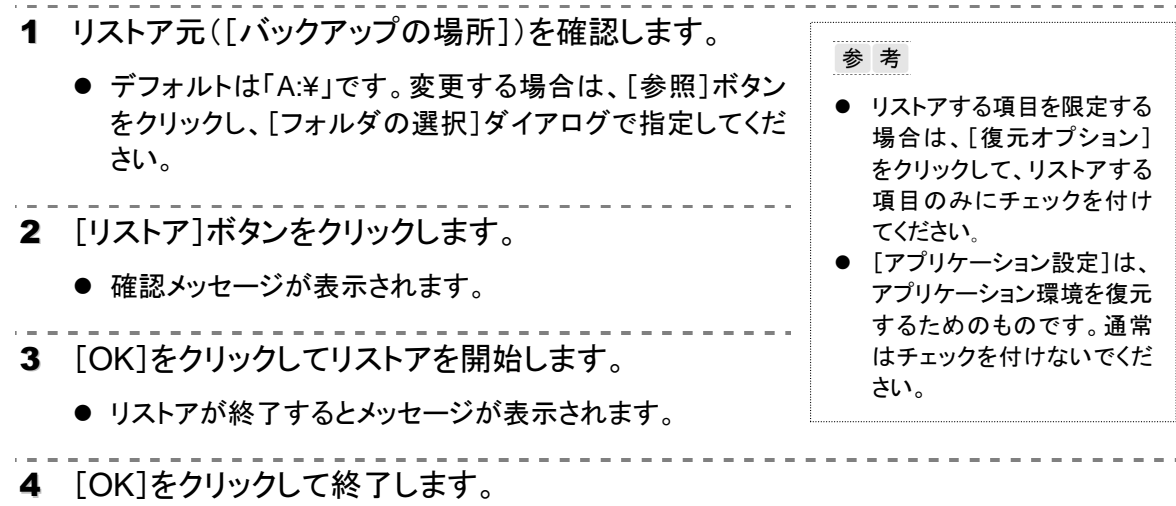

# 環境設定

環境設定では、フォーマットエディターの動作やラベラーの基本動作を設定します。 [オプションメニュー]の[環境設定]ボタンをクリックして、[環境設定]ダイアログを開いてください。

注意 環境設定はすべての動作に影響します。必要がない限り、設定を変更しない でください。

## 基本設定

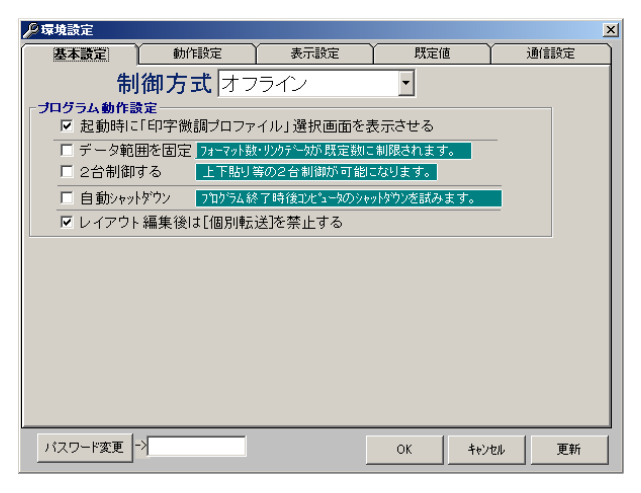

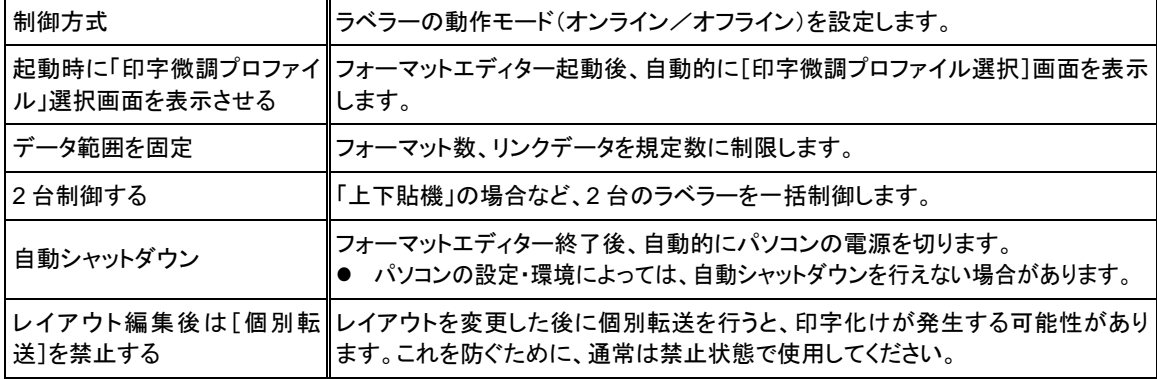

#### ■オンライン専用の設定

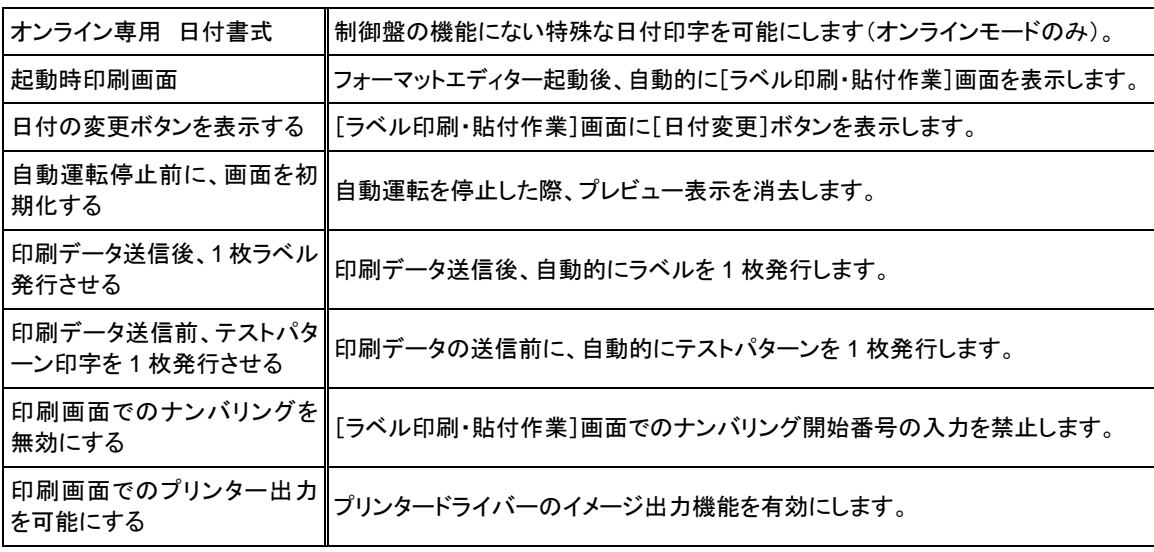

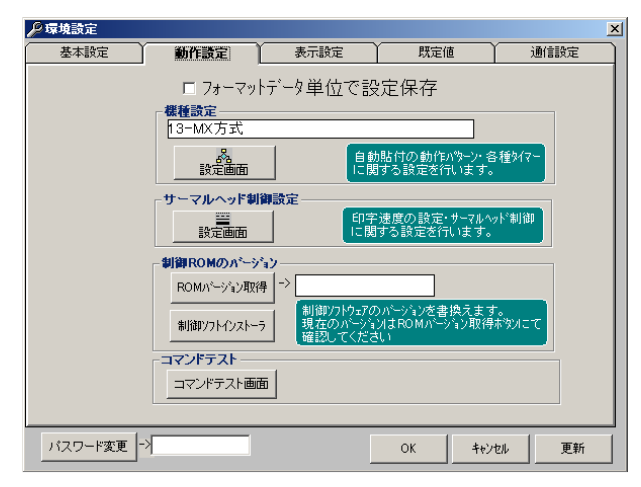

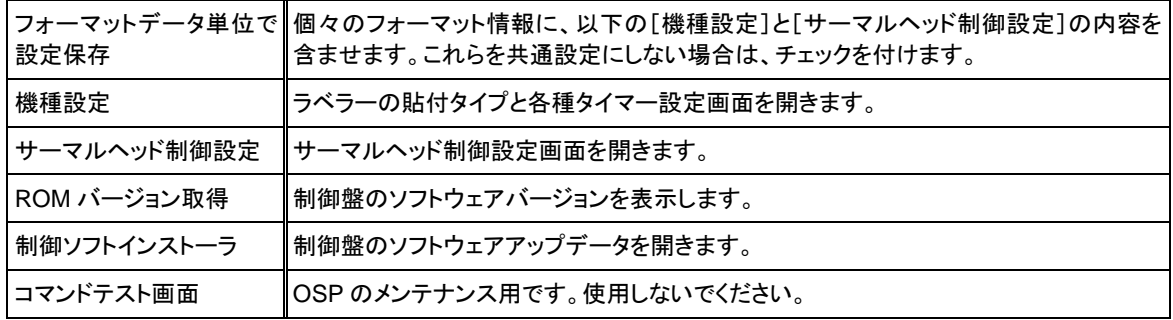

# 表示設定

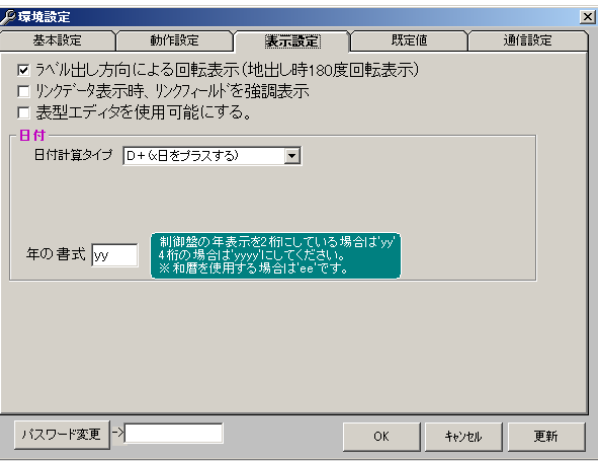

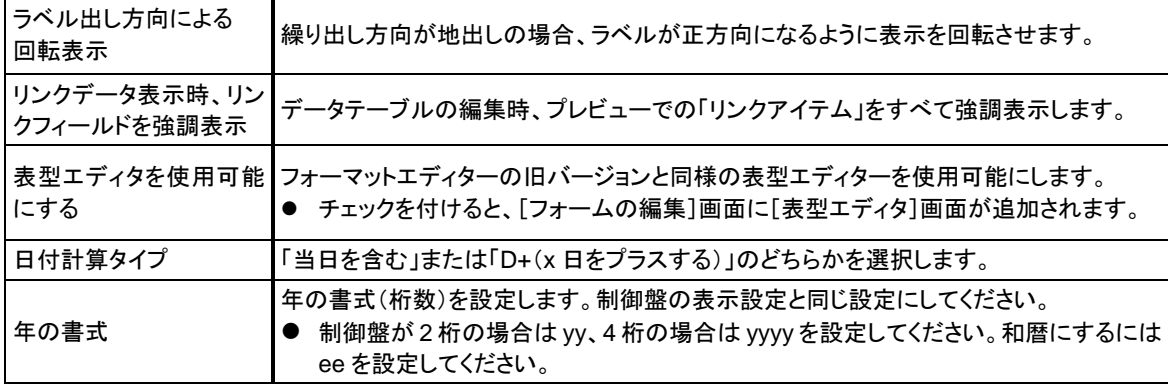

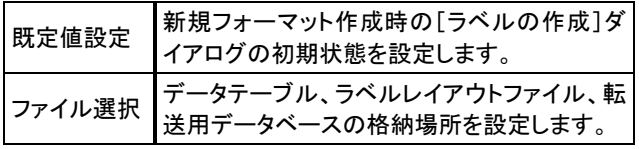

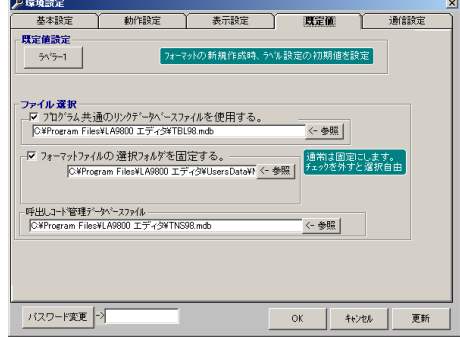

### 通信設定

ラベラー制御盤の通信設定に合わせて、RS-232C 通信 の設定を行います。

● [ボーレート]と[パラメータ]は変更しないでください。

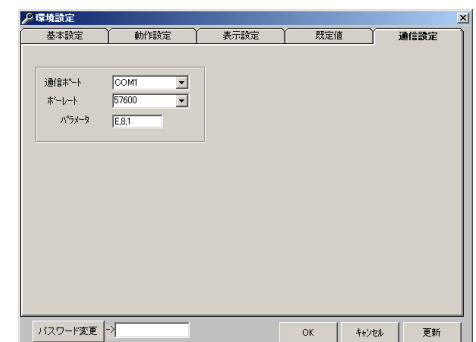

パスワード

[環境設定]ダイアログの設定内容を他の人が変更できないように、パスワードで保護することがで きます。

- 1. [パスワード変更]ボタンをクリックします。
- 2. ダイアログの[OK]をクリックします。
- 3. パスワードを入力して、[OK]または[更新]をクリックします。

## 印字微調プロファイル(ラベラーごとの微調整)

印字位置、頭出し量、印字濃度などの特性は各ラベラー でそれぞれ異なります。そのため、ラベラーを複数台使 用する場合には、同じデータでも、出力するラベラーによ って印字品質が異なることがあります。 フォーマットエディターでは、[印字微調プロファイル]で 個々の特性を調整することによって、ラベルの印字品質 を均一に保つことができます。

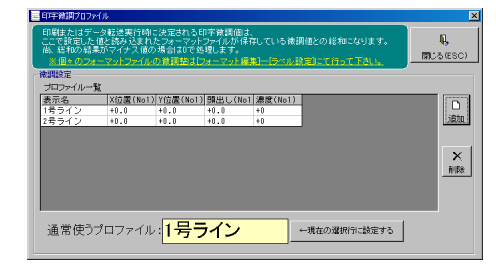

- 1. 基準となる 1 台を決定し、そのラベラーを使用して[ラベル設定](⇒p.10)を設定します。
- 2. 次のラベラーで印字を行い、印字品質を確認します。
- 3. [印字微調プロファイル]ボタンをクリックします。
- 4. [追加]ボタンをクリックしてプロファイルを追加します。
- 5. 変更する数値を選択し、[Enter]キーを押します。
- 6. 調整値を入力し、[Enter]キーを押します。
- 7. [閉じる]ボタンをクリックして設定を終了します。

● プロファイルを削除するには、プロファイルを選択して[削除]ボタンをクリックします。

● 通常使用するプロファイルを設定するには、プロファイルを選択して[現在の選択行に設定する] ボタンをクリックします。

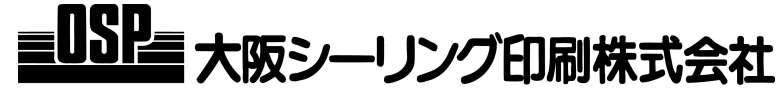

#### 本 社 大阪市天王寺区小橋町 1 番 8 号 TEL(06)6763-6771 代

東京支社 東京都中央区築地 2-11-24 第 29 興和ビル TEL(03)3248-1759 代

支 店 北海道東北・千葉・横浜・関東甲信越・静岡・名古屋・中国・四国・九州

営 業 所 札幌・北日本・東北・福島・新潟・埼玉・群馬・西東京・長野・浜松・岐阜・金沢・ 京都・南大阪・神戸・岡山・広島・米子・松山・福岡・北九州・熊本・鹿児島・沖縄

# **http://www.osp.co.jp**

お問い合わせは

へどうぞ

 $\triangleright$ 

 $\triangleright$ 

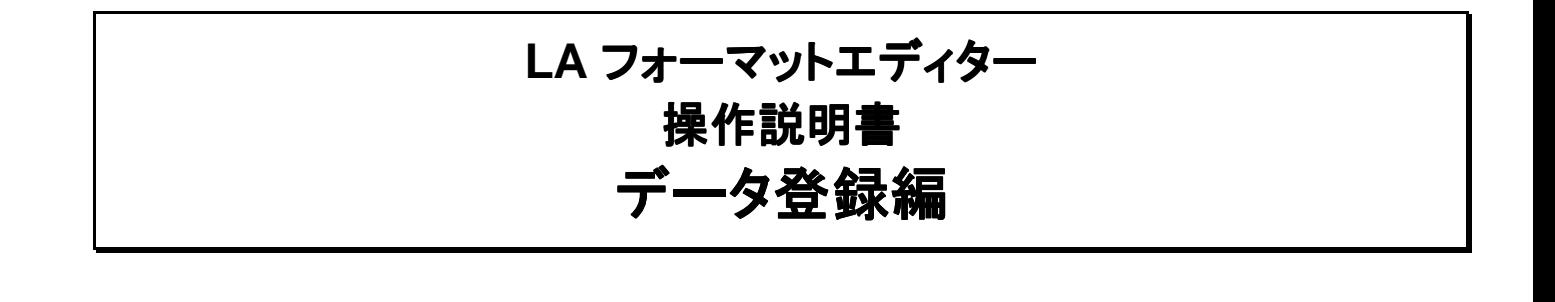

# フォーマットを開く

データを登録・編集するフォーマットを開きます。

- 1 [フォーマットの選択]画面を表示します。
	- [メインメニュー]からは[ラベルフォーマット編集]ボタ ンをクリックしてください。
	- [フォーマットの編集]画面からは上部の「開く]ボタン をクリックしてください。
- 2 [フォーマットファイルの一覧]からフォーマットをクリ ックして選択し、[決定]ボタンをクリックします。

ータテーブル]タブをクリックして表示してください。

● [フォーマットの編集]画面が表示されます。

3 [データテーブル]画面を表示します。

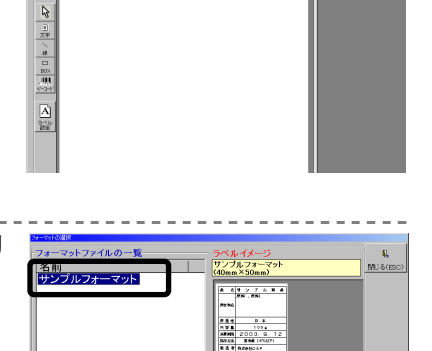

mmen 剝  $\frac{w}{8}$ 

ルー<sub>のも</sub><br>品質表示ラベル  $\frac{1}{\sqrt{2}}$ 

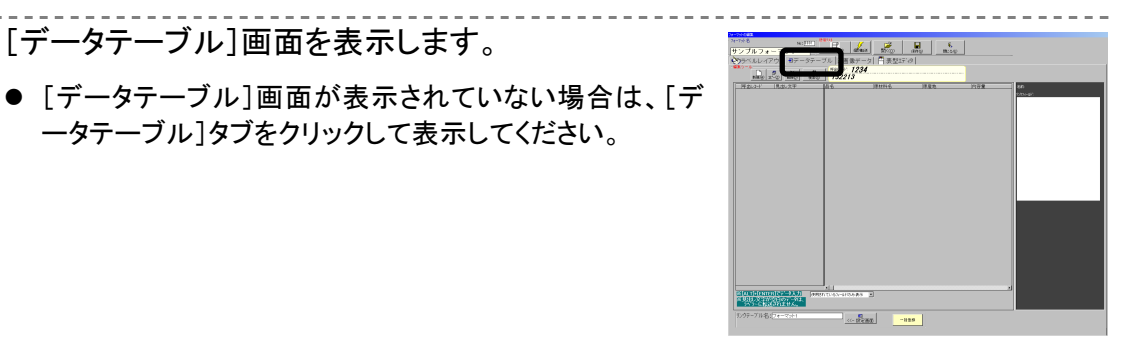

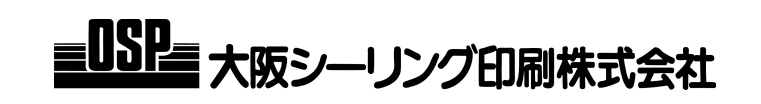

# データを登録する

- 1 [新規]ボタンをクリックします。
	- 「新規レコードの作成]ダイアログが表示されます。
- 2 呼出しコードを入力して、[決定]ボタンをクリックし ます。
	- 他のものと重複しない一意の呼出しコードを指定して ください。
	- 文字数の制限はダイアログの表示に従ってください。
- 3 見出し文字を入力して、「決定]ボタンをクリックし ます。
	- 文字数の制限はダイアログの表示に従ってください。
	- カーソルが1つ目のフィールドに移動します。
- 4 [Alt]+[Enter]キーを押して[データの入力]ダイア ログを表示します。
	- [Alt]キーを押した状態で[Enter]キーを押してください。
- 5 データを入力して、[決定]ボタンをクリックします。
	- 入力したデータがプレビューに反映されます。
- 6 [Tab]または[→]キーを押してカーソルを移動し、 必要なデータをすべて入力します。
	- フィールドはクリックして選択することもできます。

### ■JAN コードのチェックデジットについて

JAN コードのチェックデジット(モジュラス 10)は、自動的に付加することができます。JAN13 の場合 は 12 桁(JAN8 の場合は 7 桁)を入力して、[決定]ボタンを押してください。 また、チェックデジットを含むデータを入力すると、データが間違っている場合にはエラーメッセージ が表示されます。

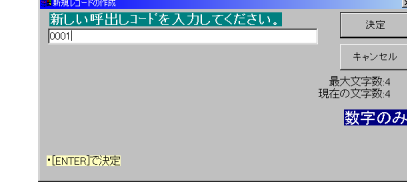

-<br>가 <del>리</del>키-タ키 

 $\frac{1}{\sqrt{2}}$   $\frac{1}{\sqrt{2}}$   $\frac{1}{\sqrt{2}}$   $\frac{1}{\sqrt{2}}$   $\frac{1}{\sqrt{2}}$ 

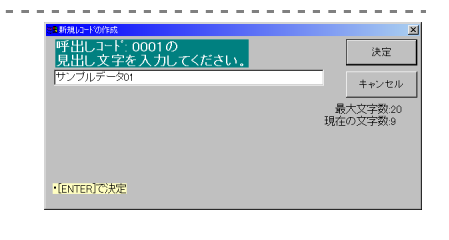

決定 キャンセル 現在の文字数:3

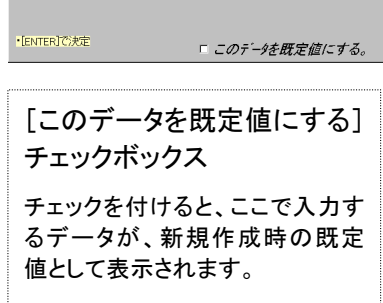

# 画像を入力する

リサイクルマークやロゴマークなどの画像は、画像データ番号(4 桁の数 字)で指定します。

[画像データ]画面で画像を確認し、[データテーブル]に画像データ番号を 入力してください。

- [画像データ]画面で画像データ番号をクリックすると、画像のプレビュ ーが表示されます。
- 必要な画像が[画像データ]画面にない場合は、新規に登録する必要 があります(⇒フォーマット作成編)。

## データを変更する

データテーブルで変更する

新規入力と同じ要領で変更できます。

- 1 変更するフィールドをクリックして、[Alt]+[Enter]キーを押します。
	- データ入力用ダイアログが表示されます。
- 2 データを変更して[決定]ボタンをクリックします。
	- データは、「決定]ボタンをクリックした時点で保存されます。「保存]ボタンをクリックする必 要はありません。

### プレビューで変更する

右側に表示されているプレビューから変更する部分を選択します。

- 1 ラベルのプレビューを表示します。
	- 変更するデータがある行内であれば、どの欄をクリッ クしてもかまいません。
	- 選択したデータの行頭には、レコードポインタが表示 されます。
- 2 プレビューで、変更するデータをクリックします。
	- 選択したデータが赤色に変わります。
- 3 マウスを右クリックします。
	- データ入力用ダイアログが表示されます。
- 4 データを変更して[決定]ボタンをクリックします。
	- データは、[決定]ボタンをクリックした時点で保存され ます。[保存]ボタンをクリックする必要はありません。

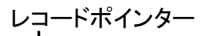

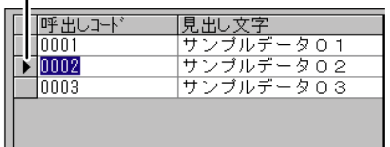

画像データ番号 10001

0002

10003

うべうーへ書込み

追加

削除

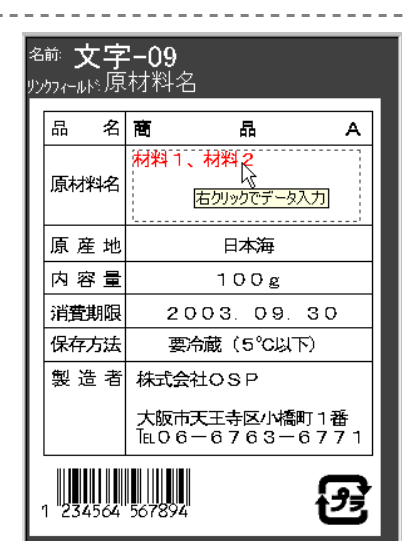

# データをコピーする

既存のデータをコピーして新しいデータとして入力できます。

- 1 コピー元のデータをクリックして選択します。
	- コピー元データの行内であれば、どの欄をクリックし てもかまいません。
	- 行頭のレコードポインタが選択した行に移動します。 このレコードポインタがあるデータがコピーされます。
- 2 [コピー]ボタンをクリックします。
	- [新規レコードの作成]ダイアログが表示されます。

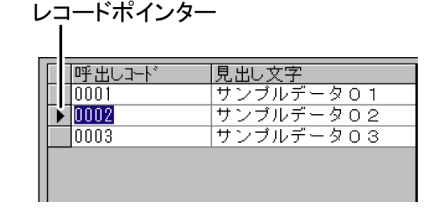

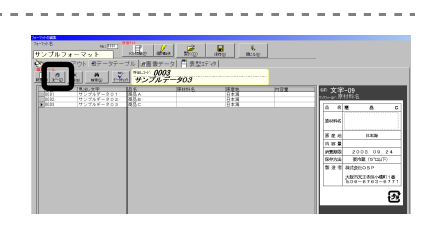

- 3 呼出しコードと見出し文字を入力します。
	- 新規登録と同じ要領で入力してください。
- 4 必要に応じてデータを変更します。
	- データの変更方法⇒p.3

### データを削除する

一度削除したデータは復元できません。注意して削除してください。

- 1 削除するデータをクリックして選択します。
	- 削除するデータの行内であれば、どのフィールドでも かまいません。
	- 行頭のレコードポインタが選択した行に移動します。 このレコードポインタがあるデータが削除されます。
- 2 [削除]ボタンをクリックします。
	- 確認のダイアログが表示されます。
- 3 [OK]をクリックして削除します。

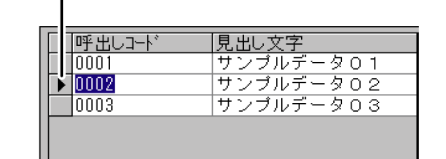

レコードポインター